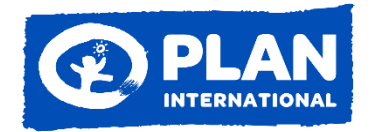

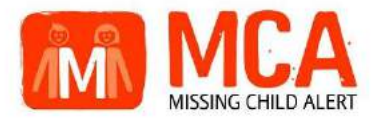

# **User's Manual**

**for**

# **Repatriation Information Management**

# **System (RIMS) OF**

# **MCA Project for Plan International**

## **Revision History**

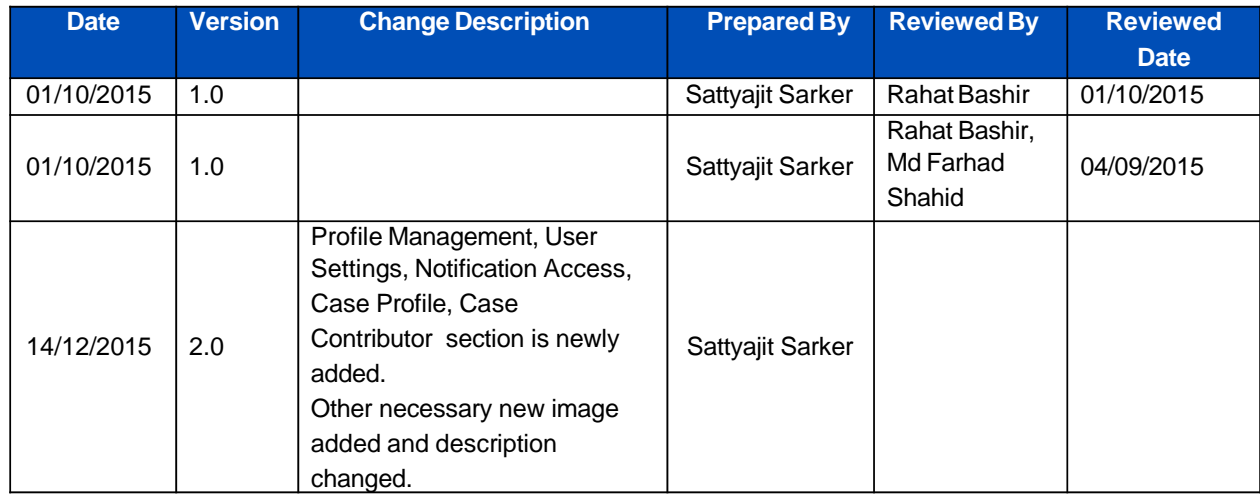

### **Table of Contents**

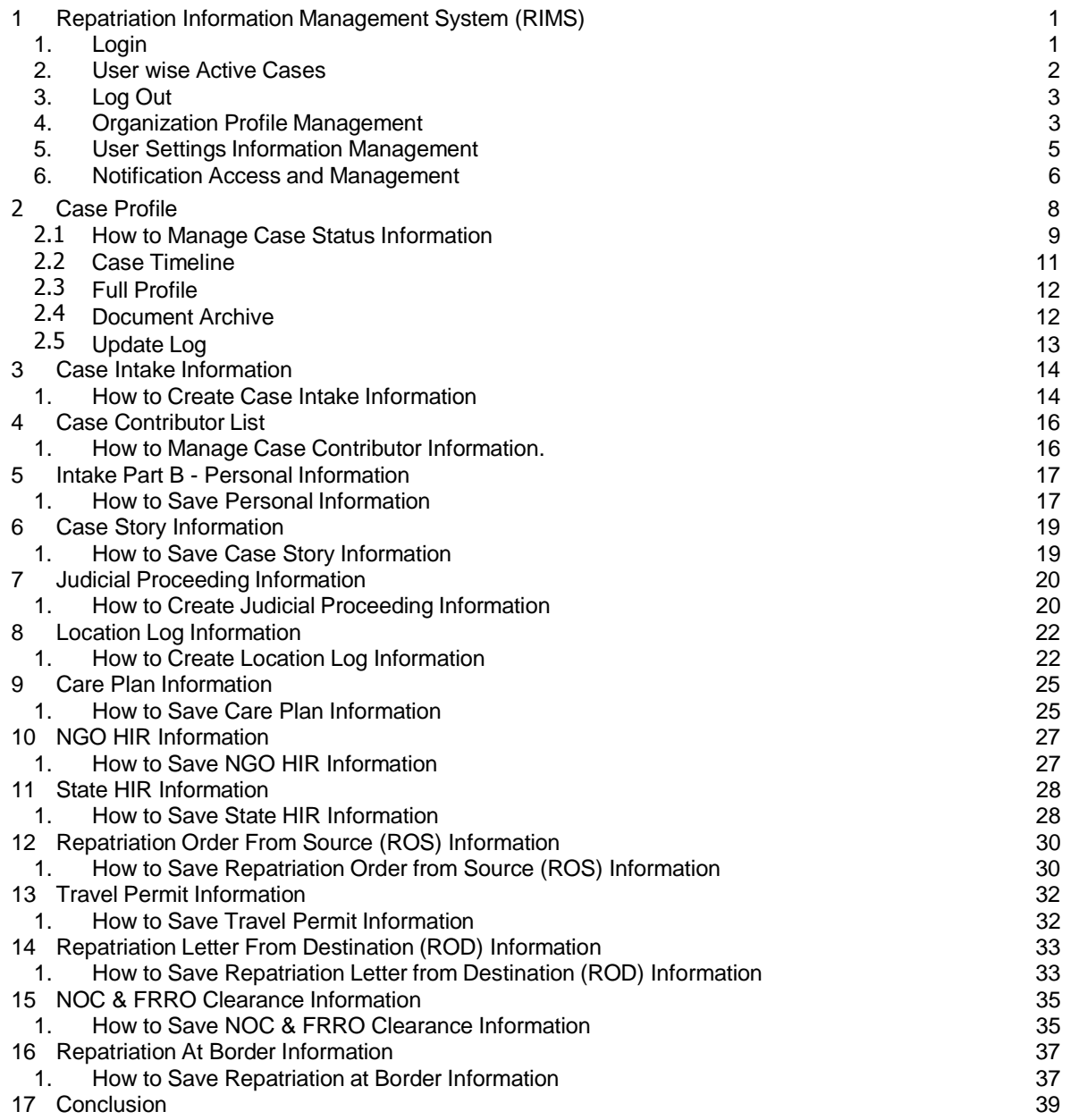

# **List of Figures**

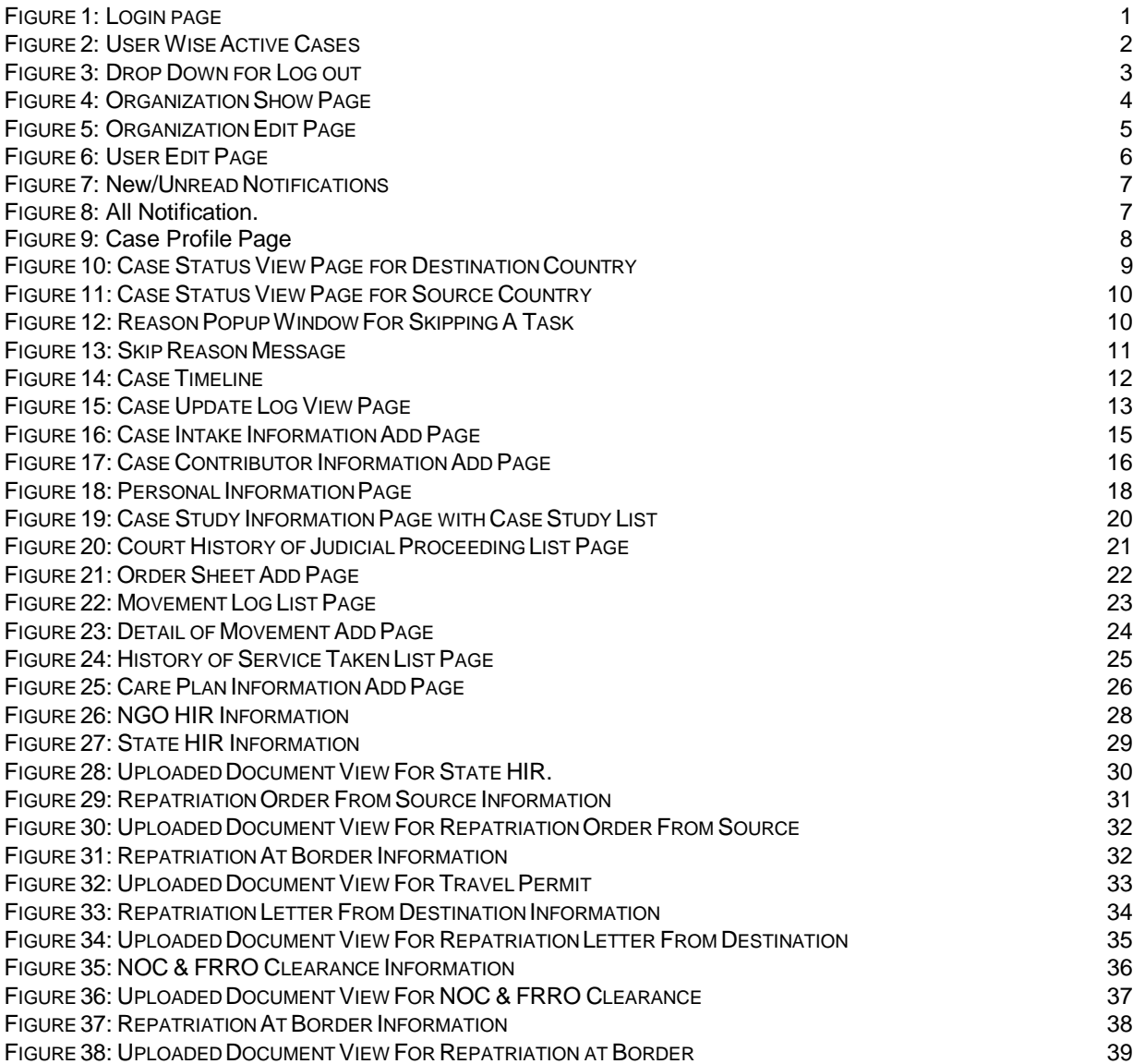

#### **1 REPATRIATION INFORMATION MANAGEMENT SYSTEM (RIMS)**

Repatriation Information Management System (RIMS) is a cross-border repatriation case management system for trafficking survivor. This system is being developed by Dnet under the Missing Child Alert (MCA) Project. Primary objective of the system is to facilitate the repatriation process of trafficking survivors from India to Bangladesh and Nepal. A prior research have portrayed that existing repatriation process of trafficking survivors from India to Bangladesh/Nepal have been very complex and time consuming, involving numerous state and non-state anti-trafficking actors and their activities. Sometimes the entire repatriation process delays due to a particular activities of a specific actors as there is no centralized repatriation case management system (CMS) available for facilitating, monitoring and expediting the process. RIMS have been backed by a need assessment study using design thinking approach which systematically map all the stapes of the repatriation process among the certain countries. This system guides the repatriation cases using online platform which will eventually reduce the existing paper based system. It stores and manages data as well with strict data security and layered accessibility protocol. Some off the unique feature includes, real time tracking, automatic notifications/ reminders to the users, guide to an uniform process and multiple ports of web access i.e. desktop, laptop, tablet, smart phone.

#### **1.1 Login**

For successful login user need to provide the valid URL (For example: rims.mcaconnect.org) of Repatriation Information Management System (RIMS) into the address bar of any web browser (For example Mozilla Firefox, Internet Explorer) to the web browser and press ENTER key from the keyboard. The following login page will display:

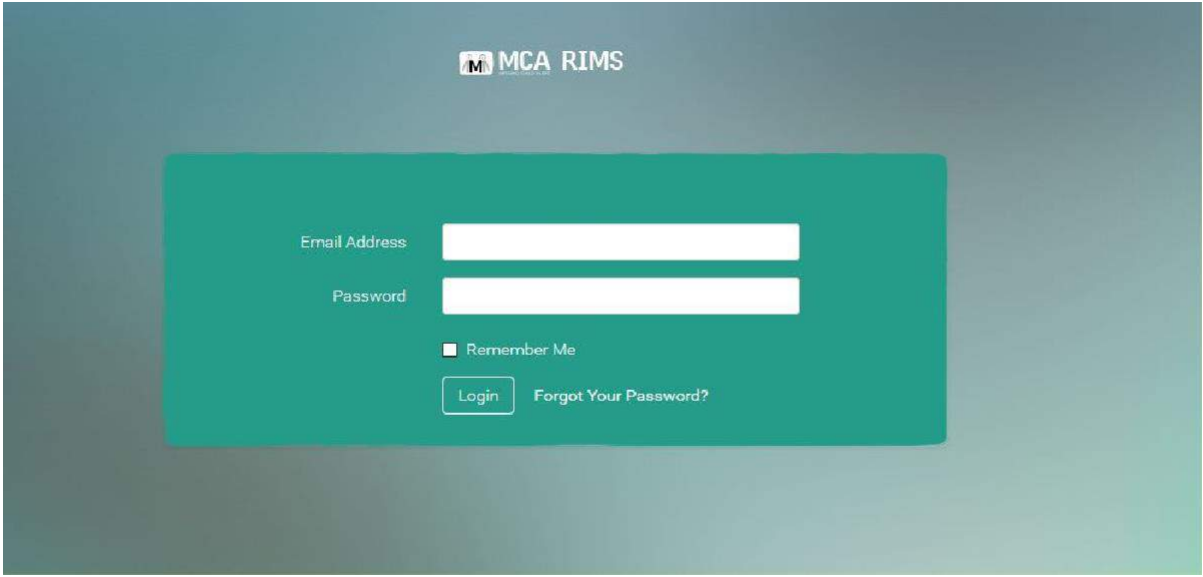

#### **FIGURE 1: LOGINPAGE**

The user must have a valid email address and password for successful login in the system. Press ENTER or click on 'Login' button after input a valid email address and password. Before login tick the check box "Remember Me" if you want to login into the system next time without being asked to provide login credential.

#### **1.2 User wise Active Cases**

After successful login into the system the user can see the "Ongoing cases" page which shown into the figure below:

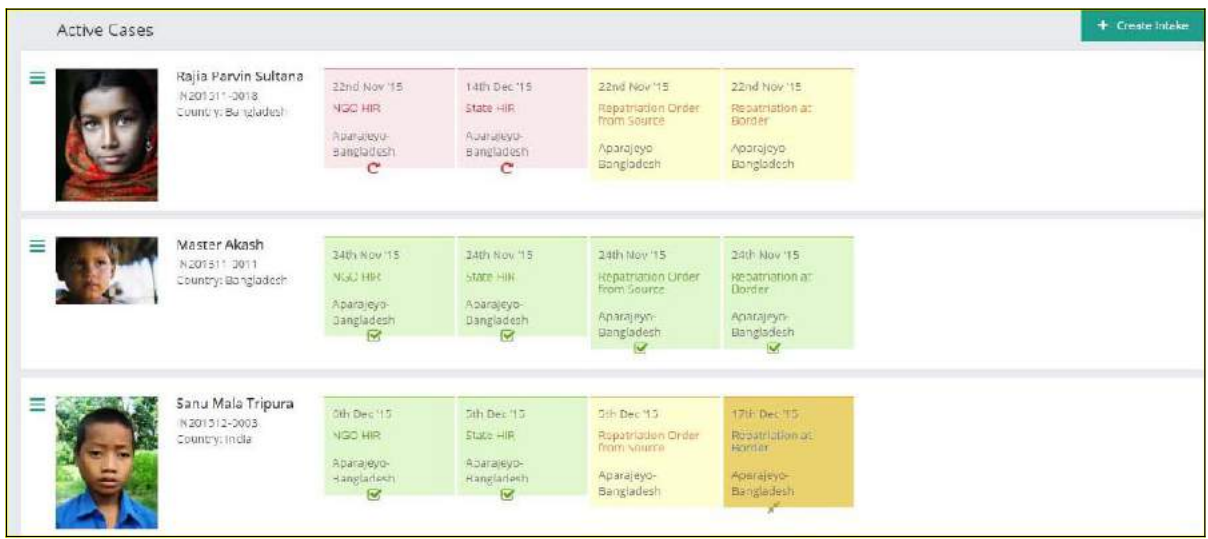

#### **FIGURE 2:USER WISE ACTIVE CASES**

In this page user can see a list of active cases where he/she is a case contributor. For any specific active case user will get a collection of all related achievable tasks. At the very first time (after a case is created), under any case all visible tasks will be NEW and background will be shown as Yellow color. Depending on various activity done upon those tasks user will see different status for every task here. On every task user

will see " $\mathbf{C}$ " or " $\mathbf{C}$ " or "  $\mathbf{R}$ ". All of these 3 signs refer to status of task. For any task " $\mathbf{C}$ " means

Completed, "C" " means In progress and " | " " means Skipped. To provide input or access the details for any task, user will just have to click on the Task Name.

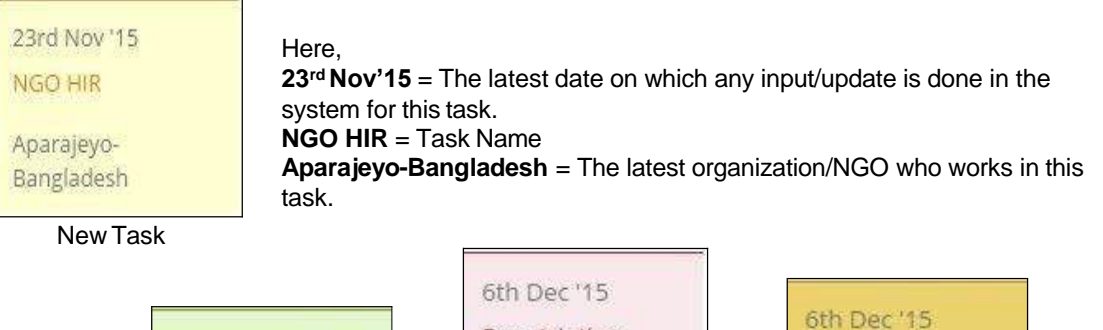

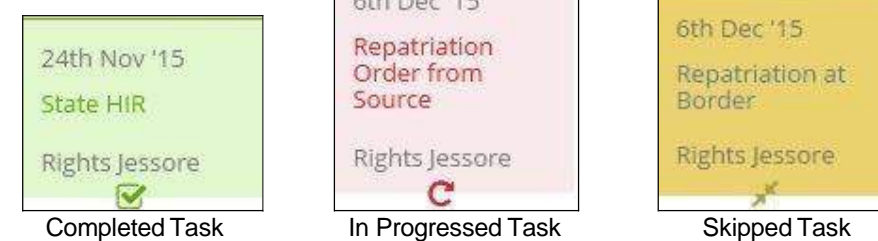

From this page user also can open and create an electronic Intake form by clicking on

 $\frac{1}{2}$  Create Intake  $\frac{1}{2}$  button. Now to enter into the details of any case user will just click on the specific Case name or on the survivor image from the list.

#### **1.3 Log Out**

Aparajeyo-Bangladesh =

To exit from the system, click on the USER Account Id available on the User Account Id available on the

top-right corner of the application and system will show the following drop down.

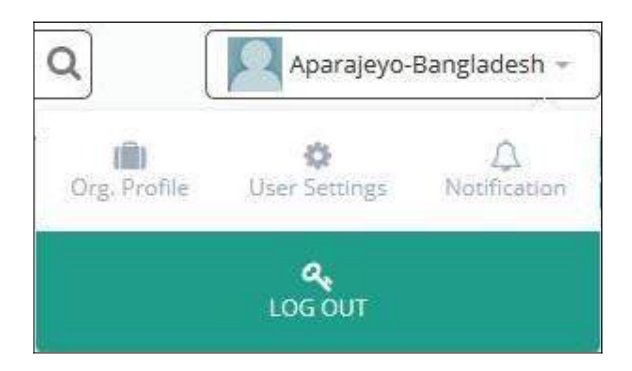

**FIGURE 3: DROP DOWN FORLOG OUT**

Also click on "LOG OUT" and system will log out the Logged In user from the system.

#### **1.4 Organization Profile Management**

Using this page authorized user will be able to manage the information of the organization/NGO where he/she belongs.

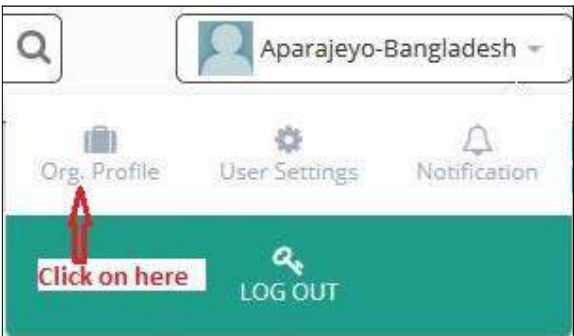

To manage organization profile information user will click on the user account from the top right most corner. Then from the drop down, user will click on the 'Org. Profile' button and will get the below page.

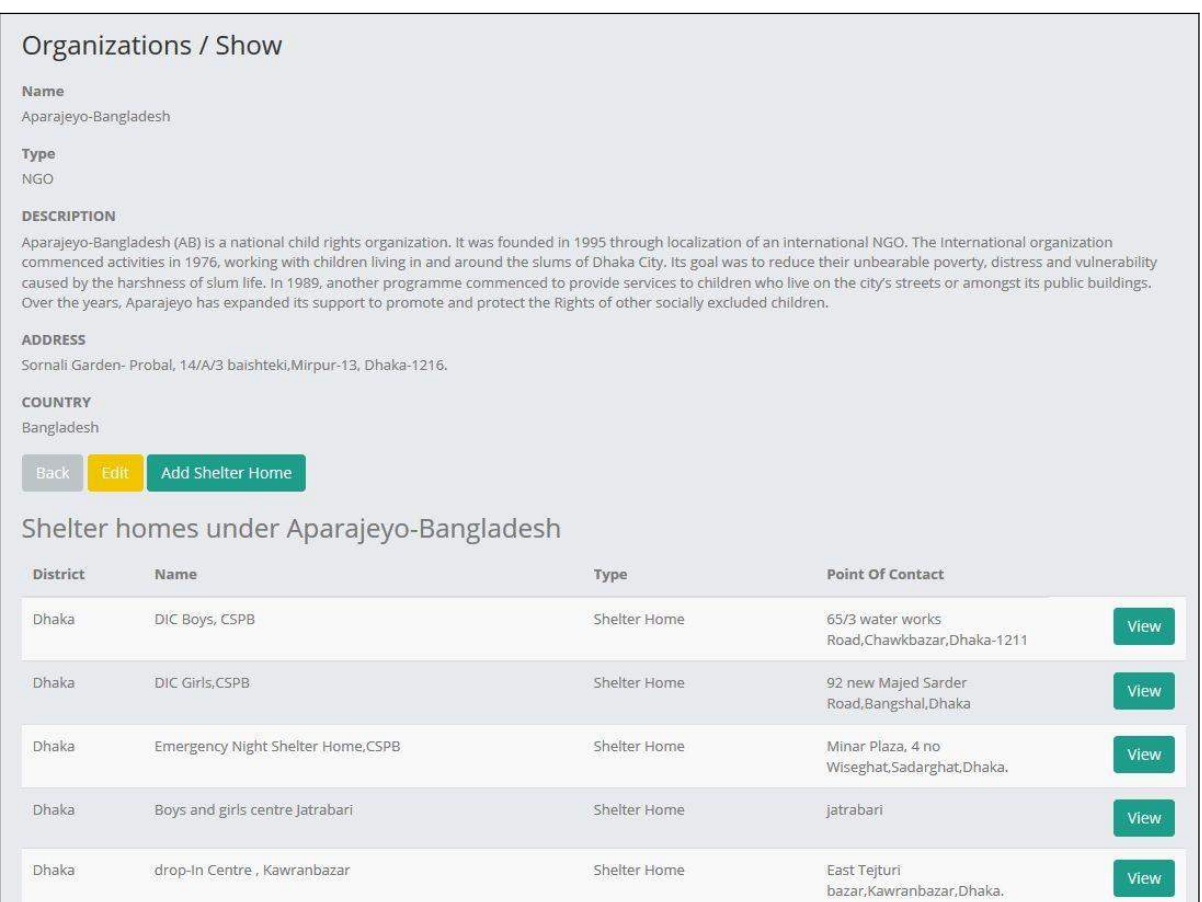

#### **FIGURE 4: ORGANIZATION SHOWPAGE.**

Now user will click on the 'Edit' button to edit the existing information and the below page will arrive at user end.

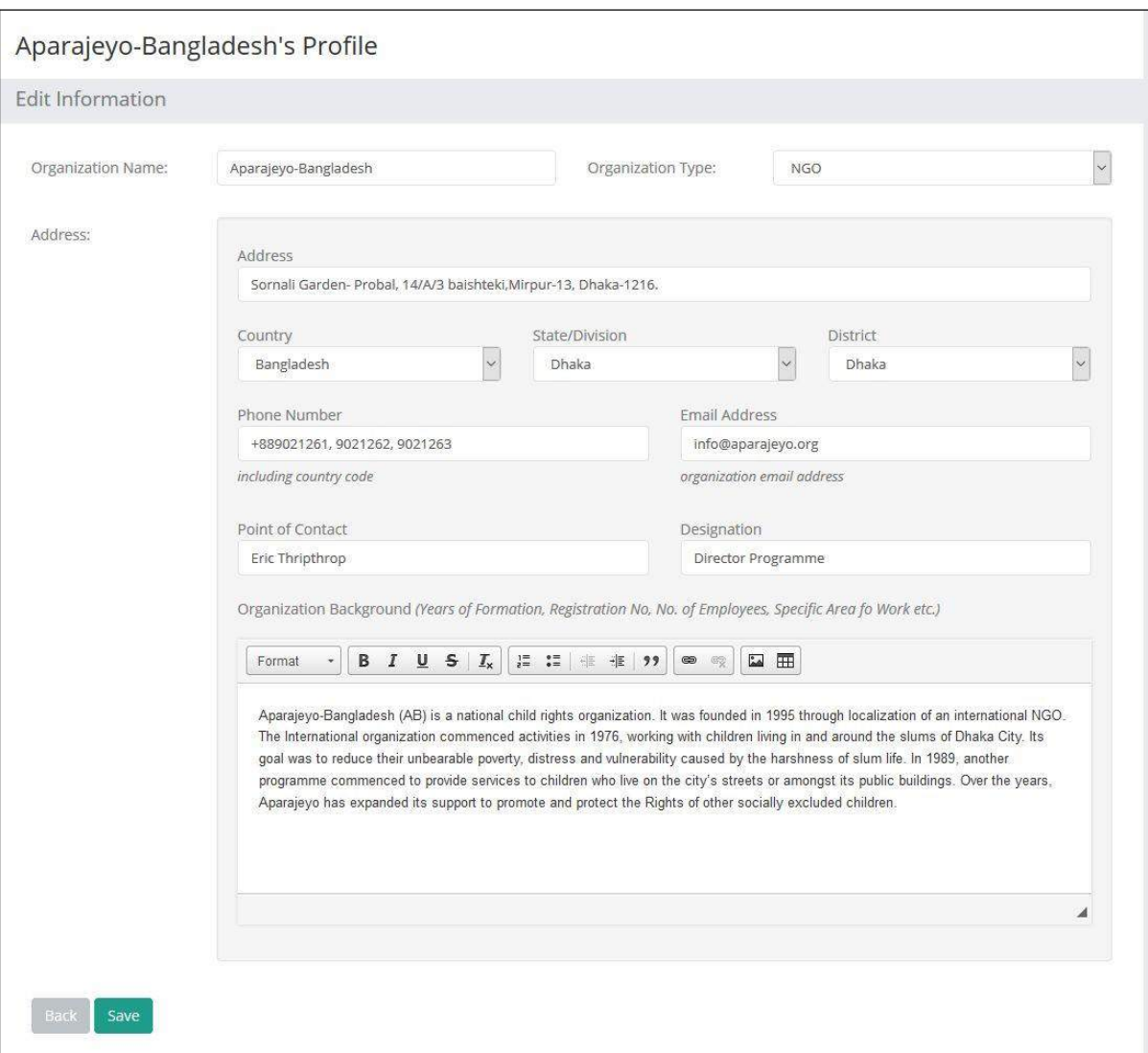

#### **FIGURE 5: ORGANIZATION EDITPAGE.**

User will change the necessary information in the related fields and click on the 'Save' button. Then system will automatically edit those given information and will redirect to the organization show page.

#### **1.5 User Settings Information Management**

Using this page user will be able to manage the own account related information. To manage user settings information user will click on the user account from the top right most corner.

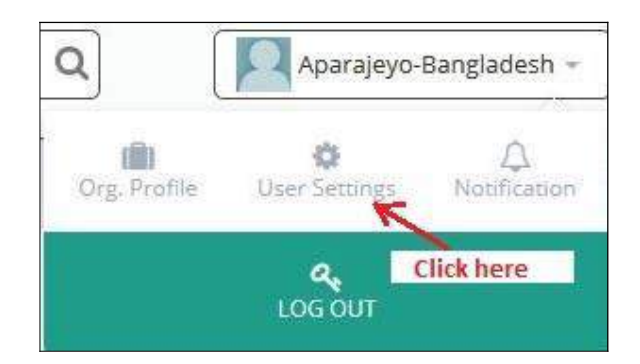

Then from the drop down, user will click on the 'User Settings' button and will get the below page.

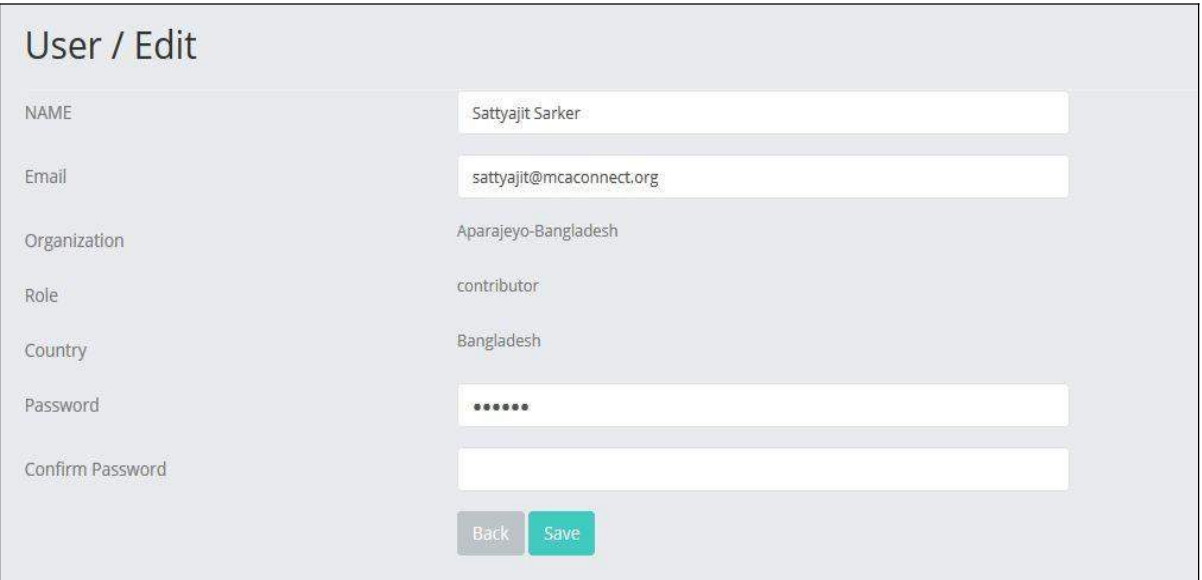

#### **FIGURE 6: USER EDITPAGE.**

Now user will change the necessary information in the related field and click on the 'Save' button. Then system will automatically edit those given information.

#### **1.6 Notification Access and Management**

Notification is a very handful and effective feature of this system. System will automatically generate notifications based on the following activity done by the user:

- Task Status Change: Whenever the status of a task is changed as In Progress, Complete and Skip.
- Case Contributor Assignment: When an organization/NGO is given Access to a particular case.
- Case Revoke: When an organization/NGO access is revoked from a particular case.
- Case Close: When a particular case is Closed from the Timeline.
- Case Open: When a particular closed case is Opened from the Timeline.

User can get and access the all new/unread notifications from the Notification panel which is at the top 62

right most corner of the page as  $\Box$  To access the notifications user have to click it and will get the all new/unread notifications in drop down.

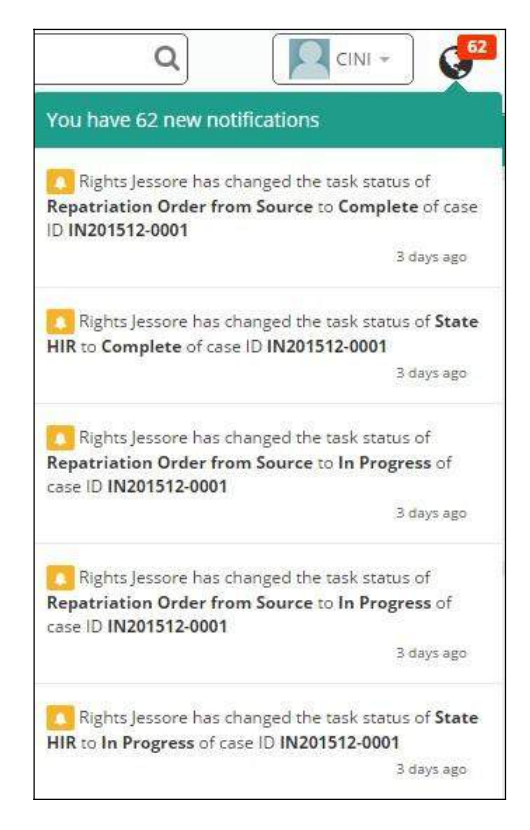

**FIGURE 7: New/UNREADNOTIFICATIONS.**

In the drop down, latest notification will show at top. User will click on the specific notification to access a particular notification. Then system will show the required page accordingly. To see all notification at a time user will click on the 'See all notifications' and system will show the below page:

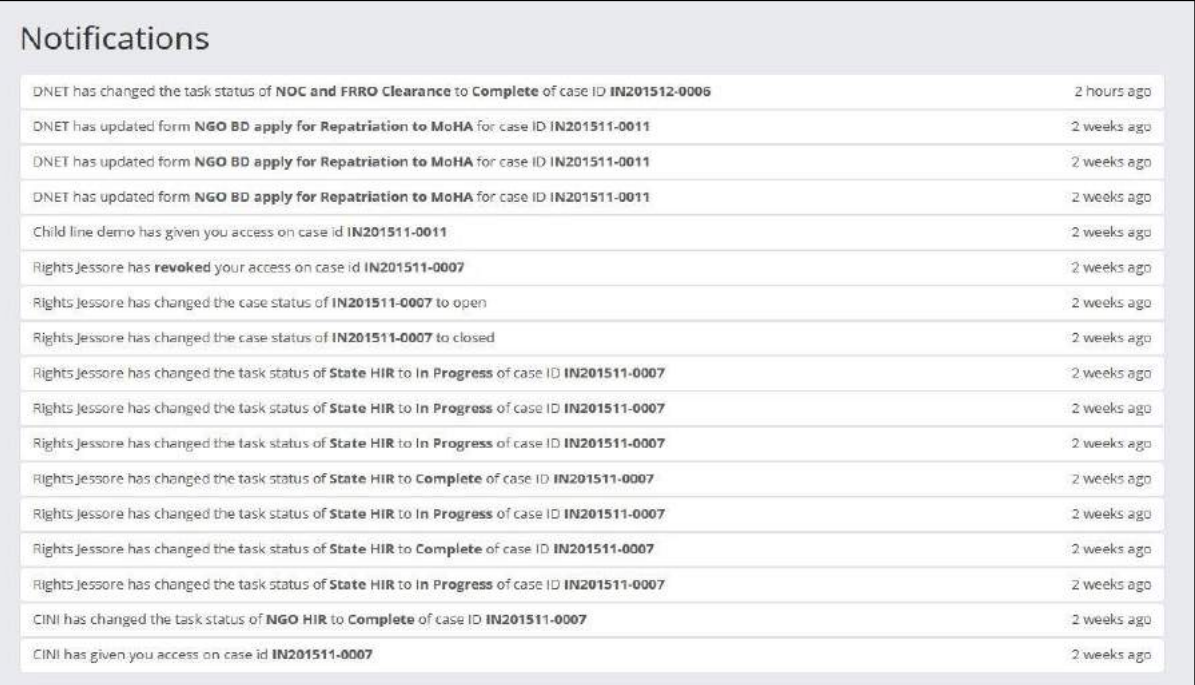

**FIGURE 8: All Notification.**

From here user also will be able to access a particular notification by clicking on it. And system will show the regarding page accordingly.

#### **2 CASEPROFILE**

Case Profile is another effective feature of this system which consists 5 sub feature as

- Case Status
- CaseTimeline
- Full Profile
- Document Archive and
- Update Log

By accessing case profile page an authorized user can get a quicker glimpse of a case and also can track the case with the use of those 5 sub feature.

To access case profile page, at first user will click on the Survivors image or Case Name (Survivors name) from 'User Wise Active Cases' page. Then user will get the below page as Case Profile

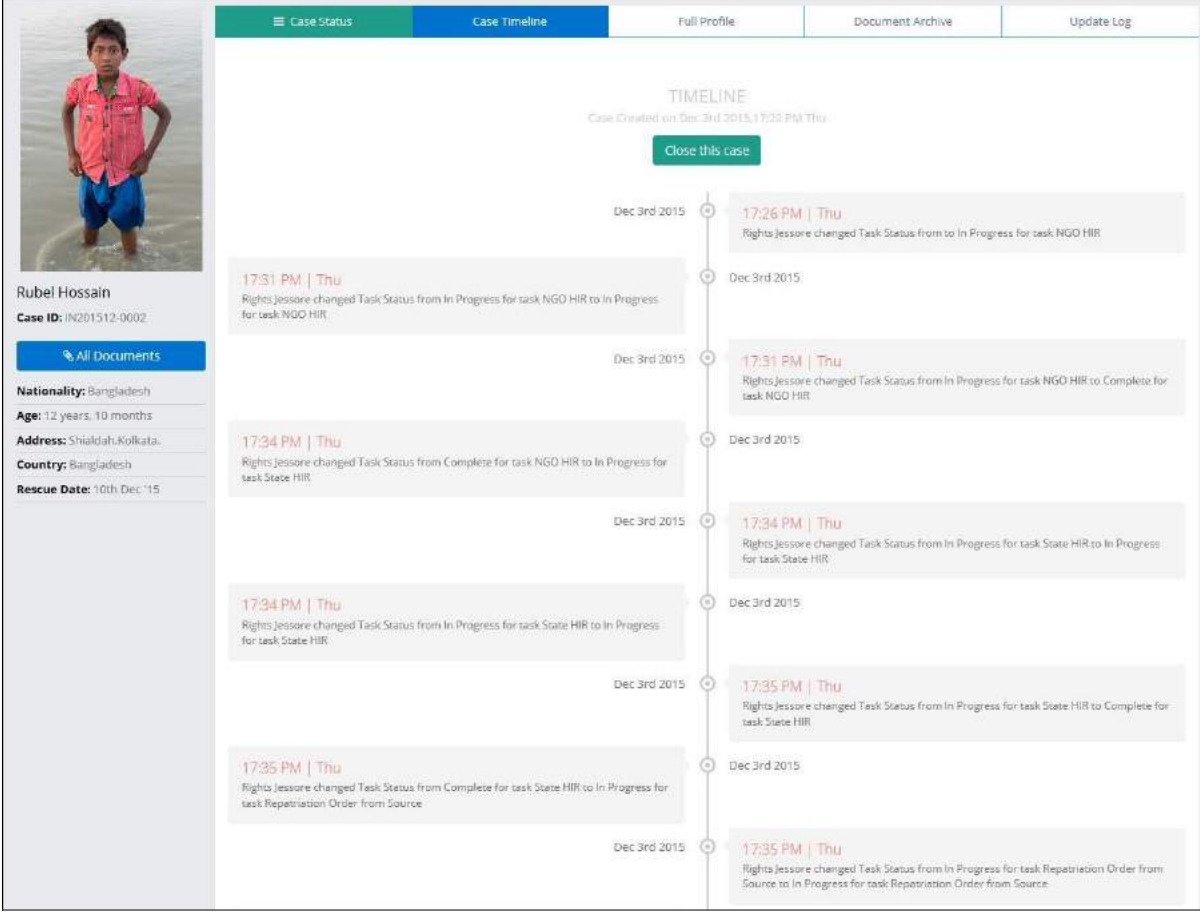

**FIGURE 9: Case Profile Page.**

#### **2.1 How to Manage Case Status Information**

By using Case Status page, a user can manage, track and easily understand the whole current scenarios of any specific case for some selective tasks. For any specific case, task wise, user will get 2 status as Complete or In progress. Both of this status is managed automatically by the system. User only can change a specific task's status as 'Skip' from here. The user also can see details information of any task.

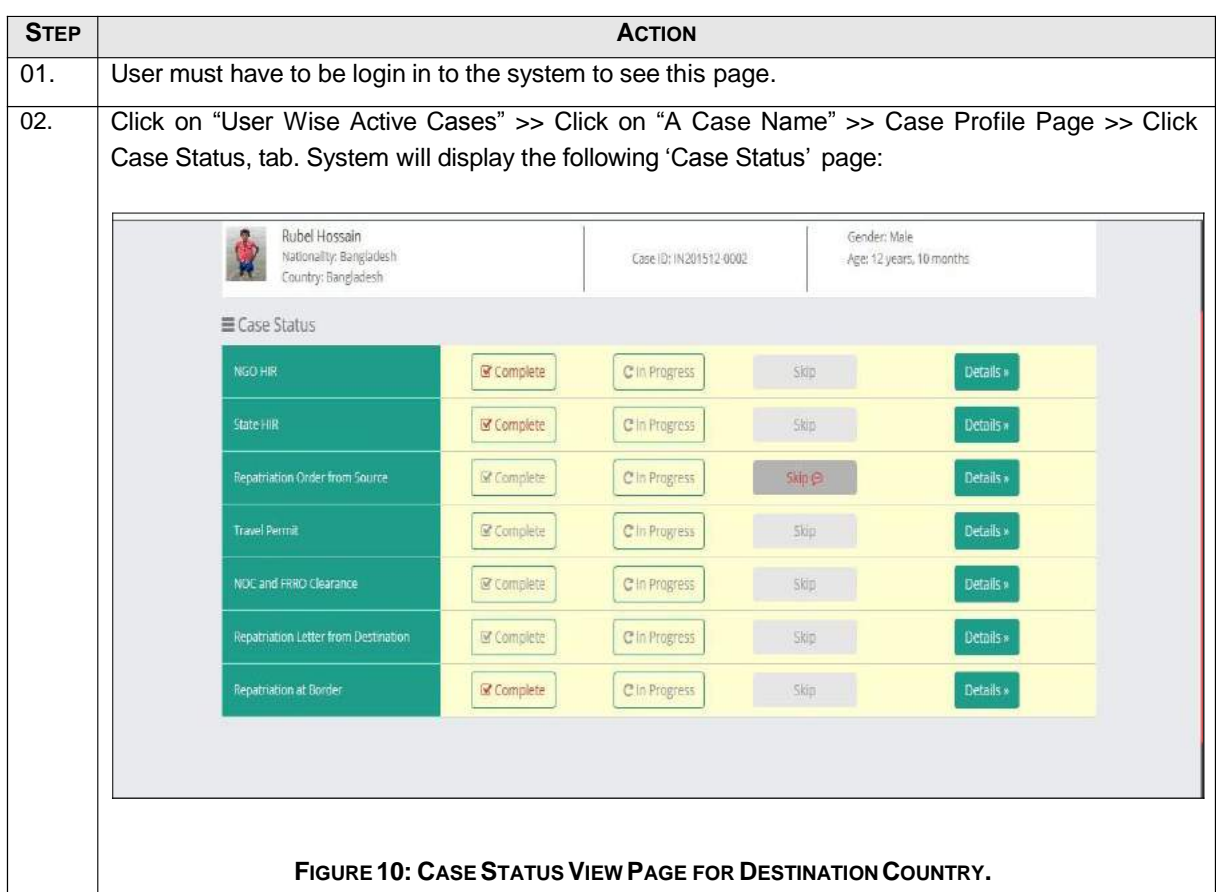

To manage Case Status Information, user has to follow the following steps:

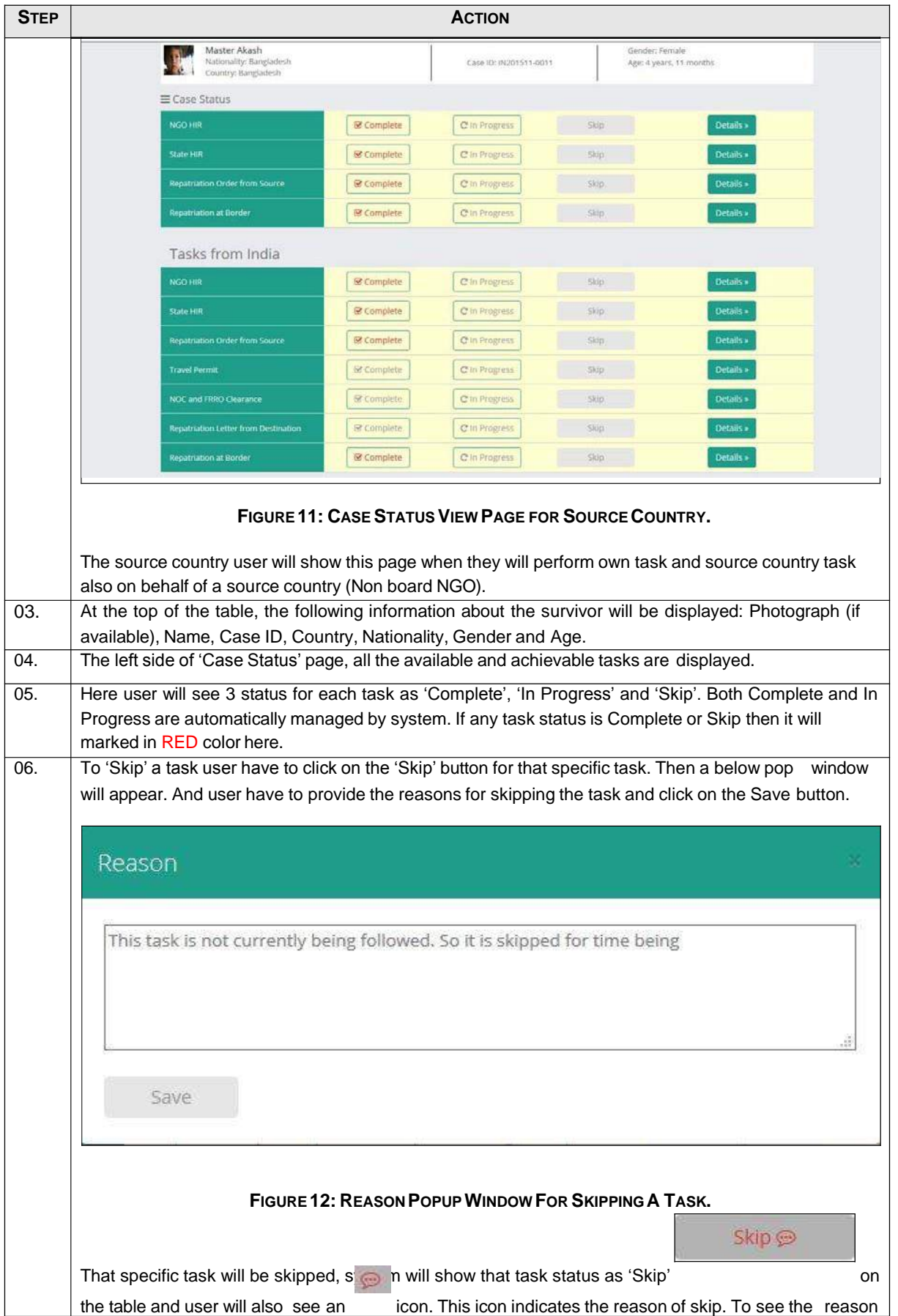

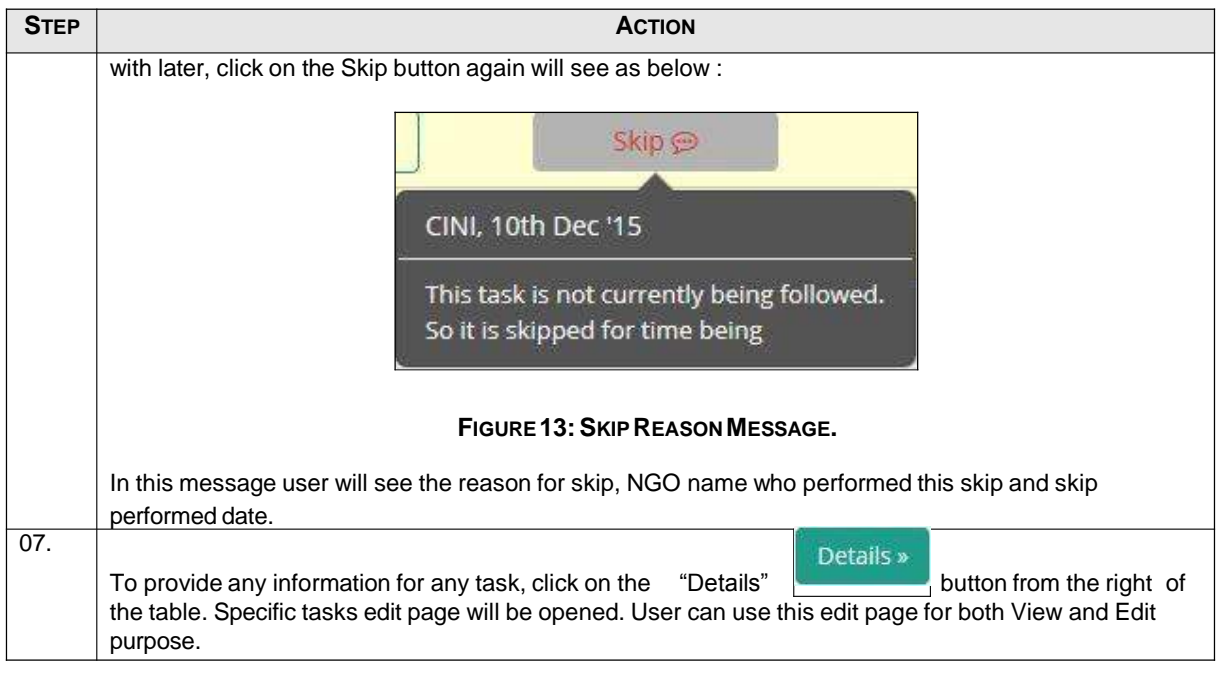

#### **2.2 Case Timeline**

Case Timeline is the page where a case's detail will be portrait with a date and time basis. In timeline, task wise various milestone like Intake, NGO HIR, Nationality Identification, State HIR etc. will be displayed. Also milestone wise various attachment will be shown if the information available in the system. So that, by observing a case timeline anyone can easily understand the whole scenario of the case. The system will show the following information in Case Timeline:

- Case Creation.
- Case Close Information.
- Task Status Change Information.
- Document Change and Upload Information.
- Image Change and Upload Information.
- Specific Filed Level Change Information.

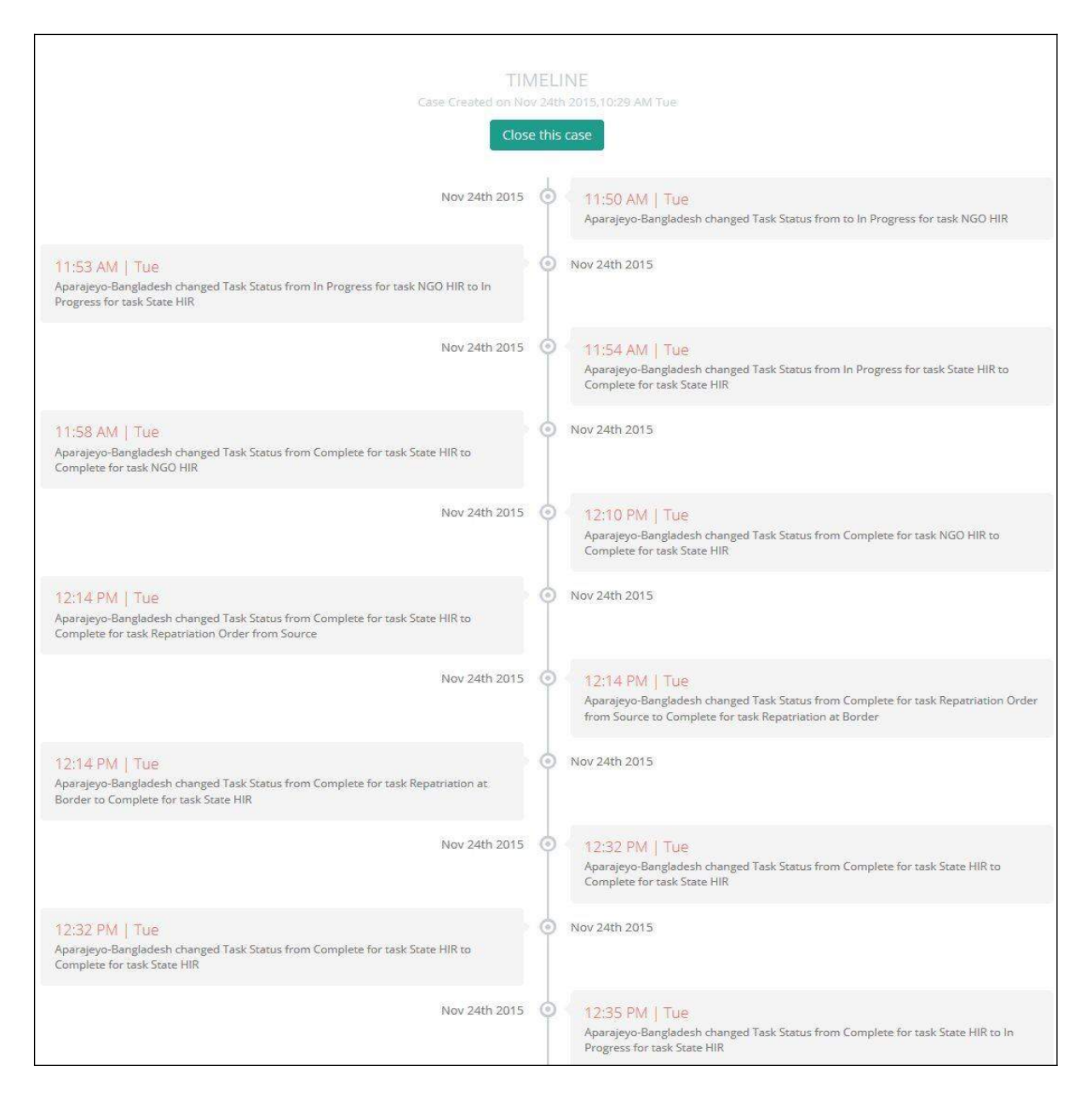

#### **FIGURE 14:CASE TIMELINE.**

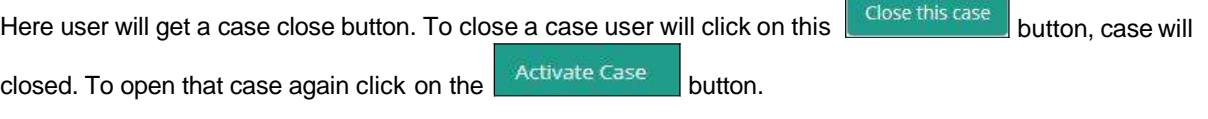

#### **2.3 Full Profile**

Page Under Construction

#### **2.4 Document Archive**

Page Under Construction

#### **2.5 Update Log**

Update log is another extensive feature of this system. An authorized user will see case specific all changes here. System will show the following details information here:

- Case Creation
- Case Close
- Case Re Open
- Field Level Change
- Task Status Change
- Document Change
- Image Change
- Case Contributor Assignment.

To manage Case Status Information, user has to follow the following steps:

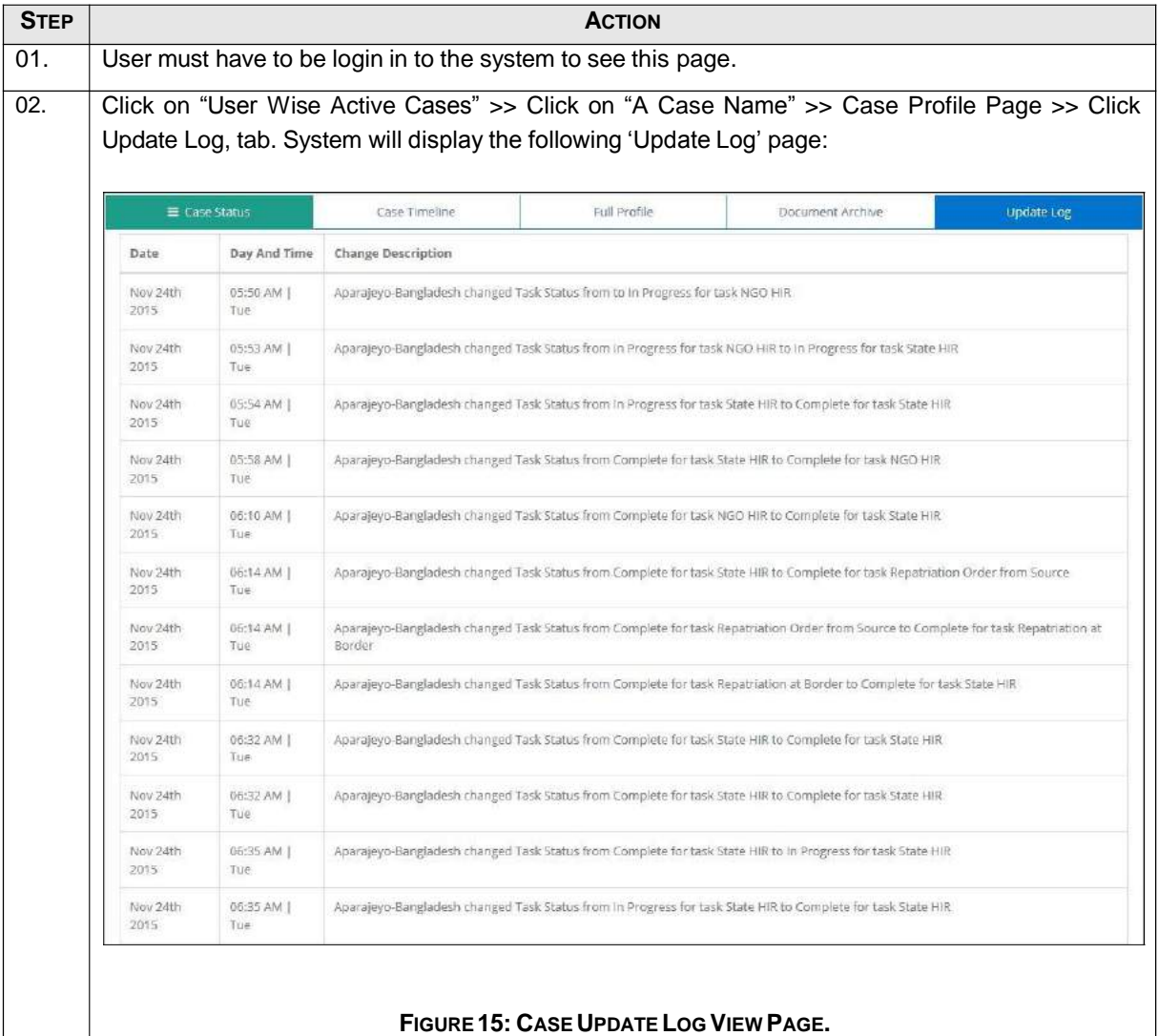

#### **3 CASE INTAKE INFORMATION**

#### **3.1 How to Create Case Intake Information**

Intake will be used to create/ initialize a case. A case can be initialized with some basic information. So user can update other information later. Using this page authorized user can create and save Case Intake Information.

To create Case Intake Information, user has to follow the following steps:

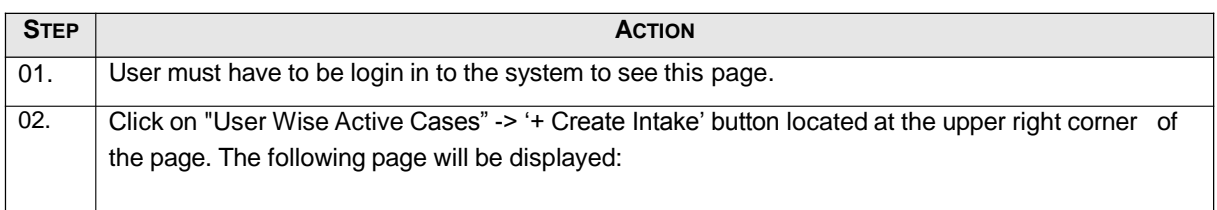

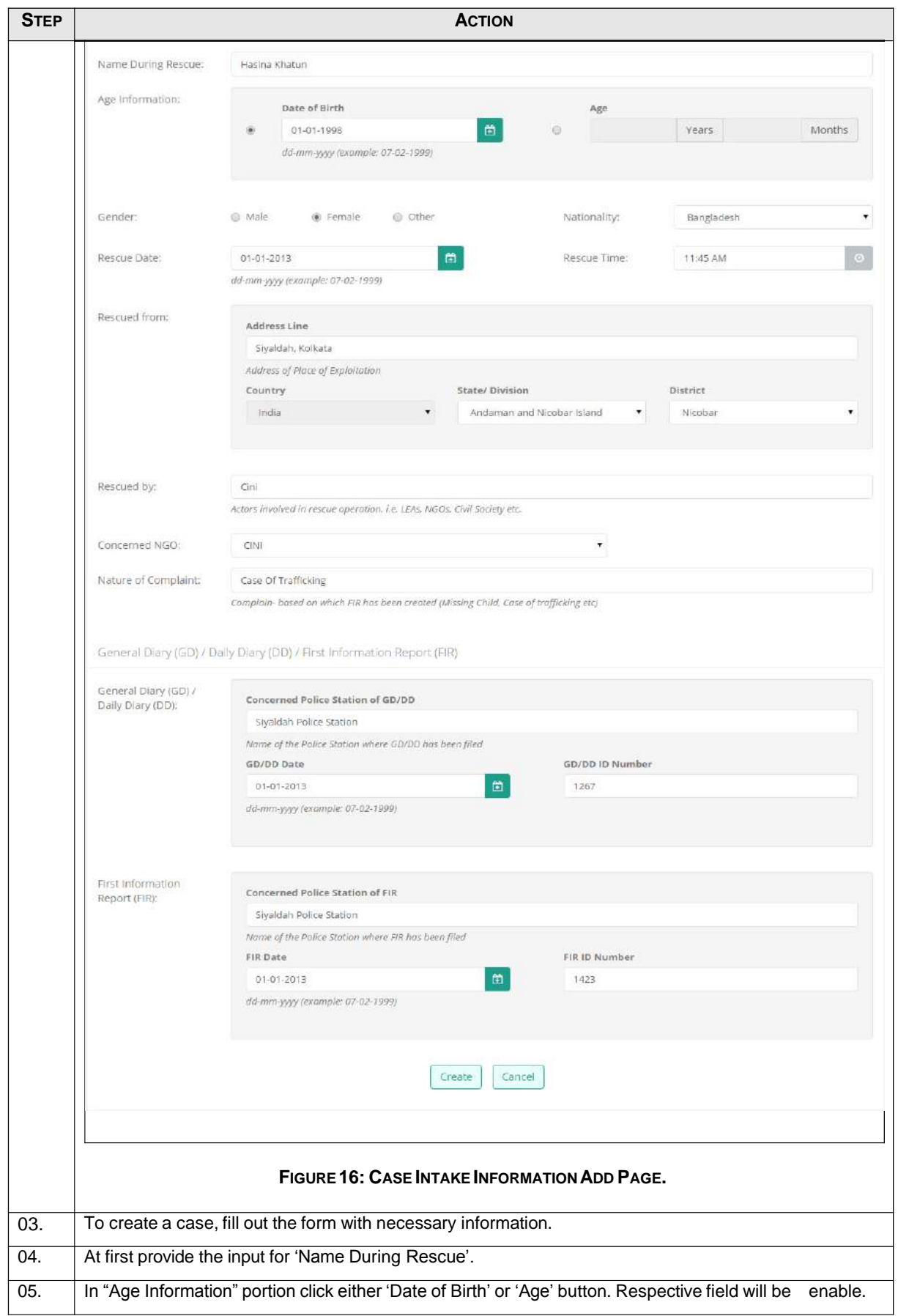

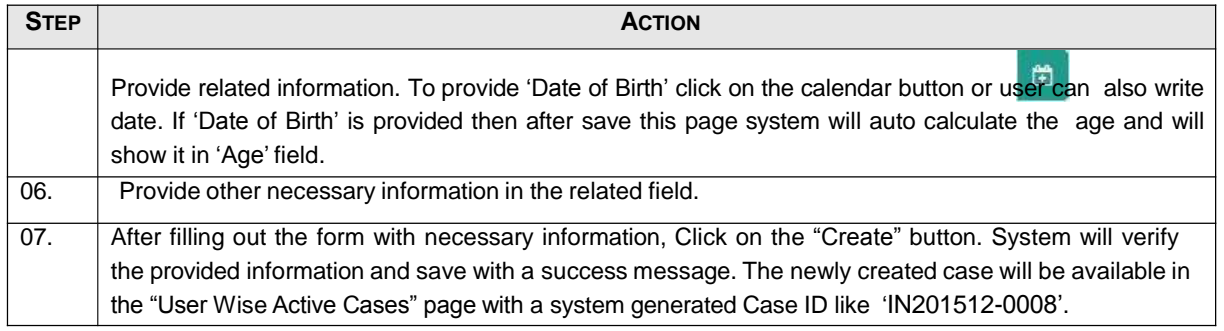

#### **4 CASE CONTRIBUTOR LIST**

#### **4.1 How to Manage Case Contributor Information**

For any case there are one or more organization/NGO who attached with the case. They provide their inputs, track the case and close the case. Using this page authorized user will be able to assign a case to an NGO as a case contributor. And as well as that case contributor will also be able to add another NGO as case contributor to that case.

To add case contributor information, user has to follow the following steps:

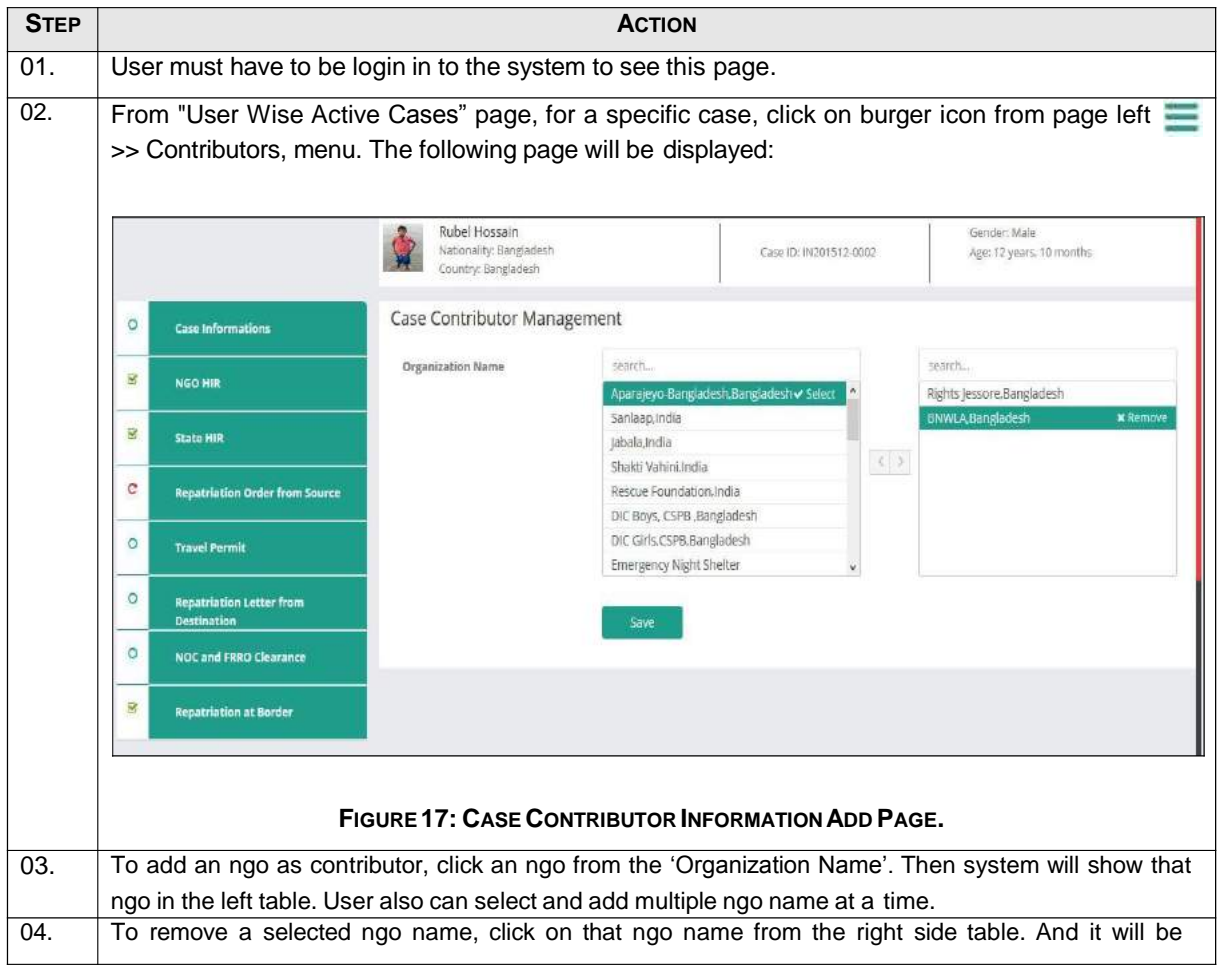

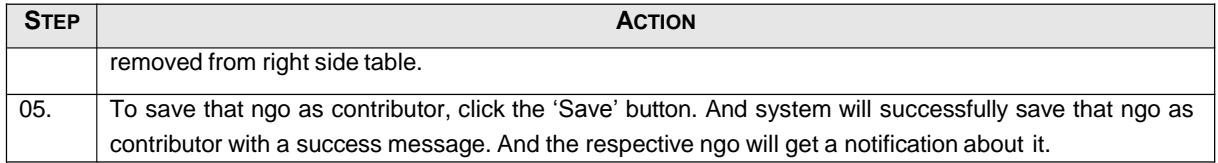

#### **5 INTAKE PART B - PERSONAL INFORMATION**

#### **5.1 How to Save Personal Information**

By using this page the user can save a Survivor's all personal information into the system.

To save Personal Information, user has to follow the following steps:

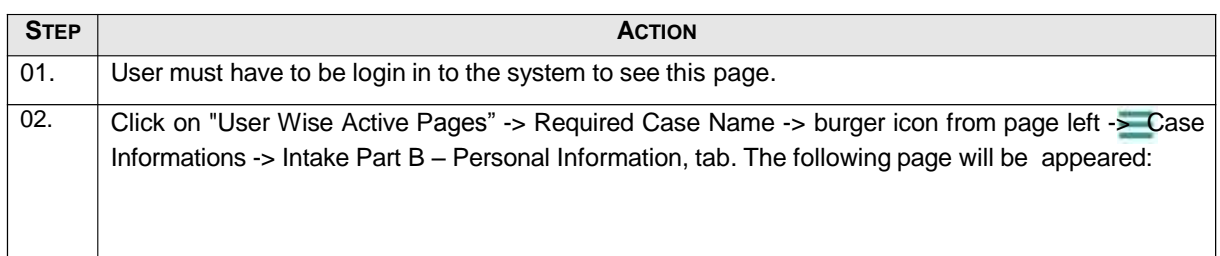

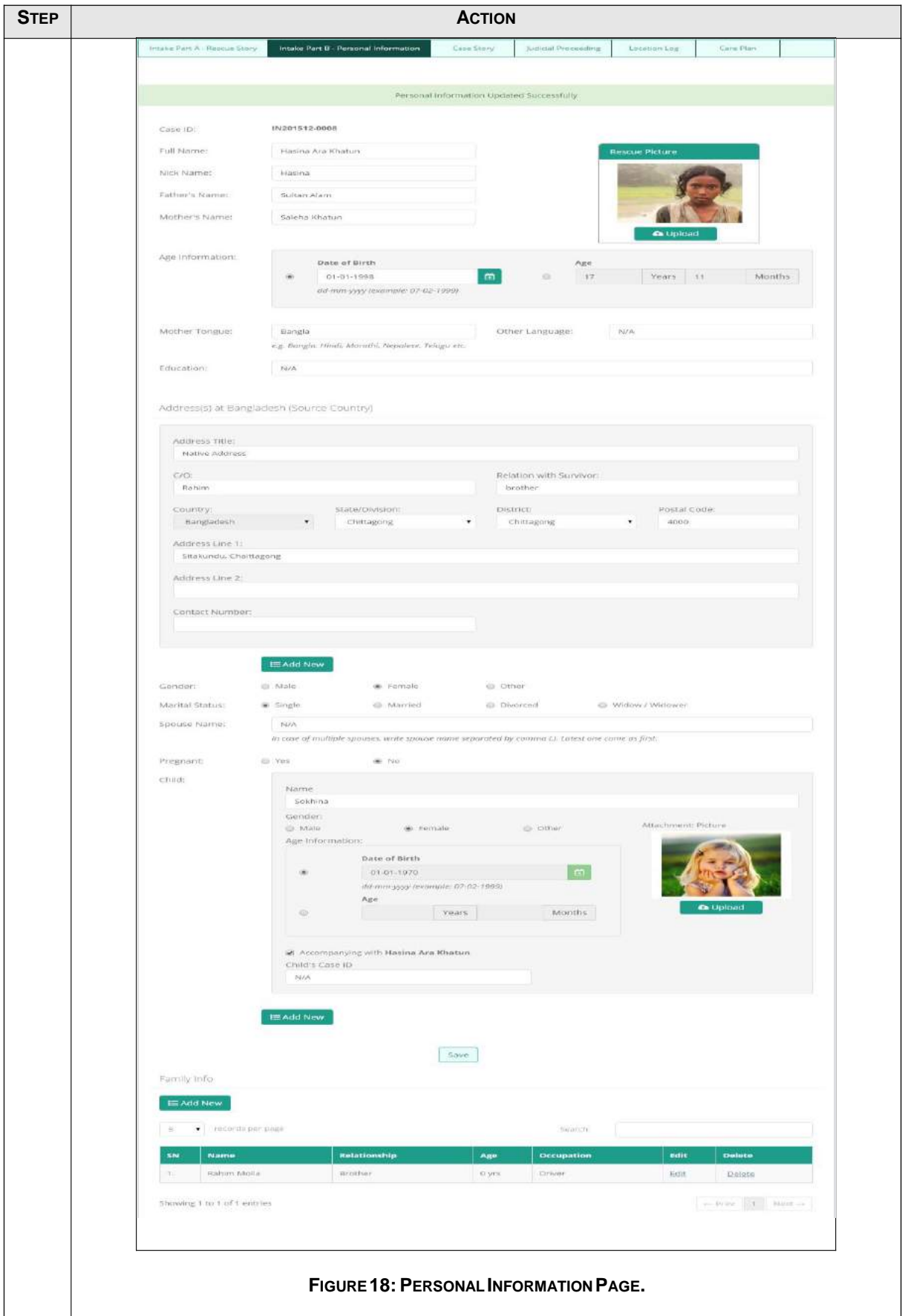

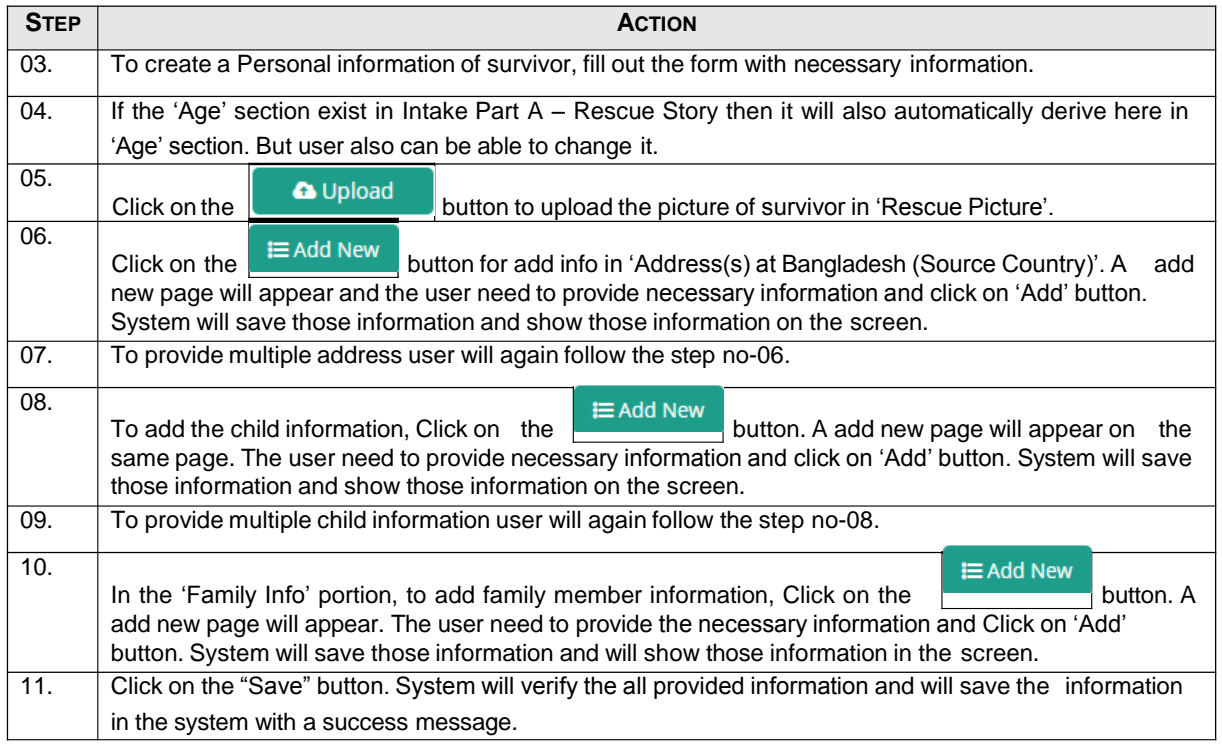

#### **6 CASE STORYINFORMATION**

#### **6.1 How to Save Case Story Information**

By using this page the user can save different types of Case story information of a survivor case in system.

To save Case Story Information, user has to follow the following steps:

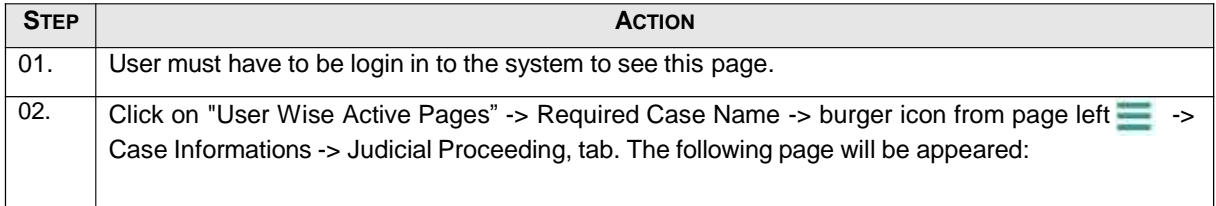

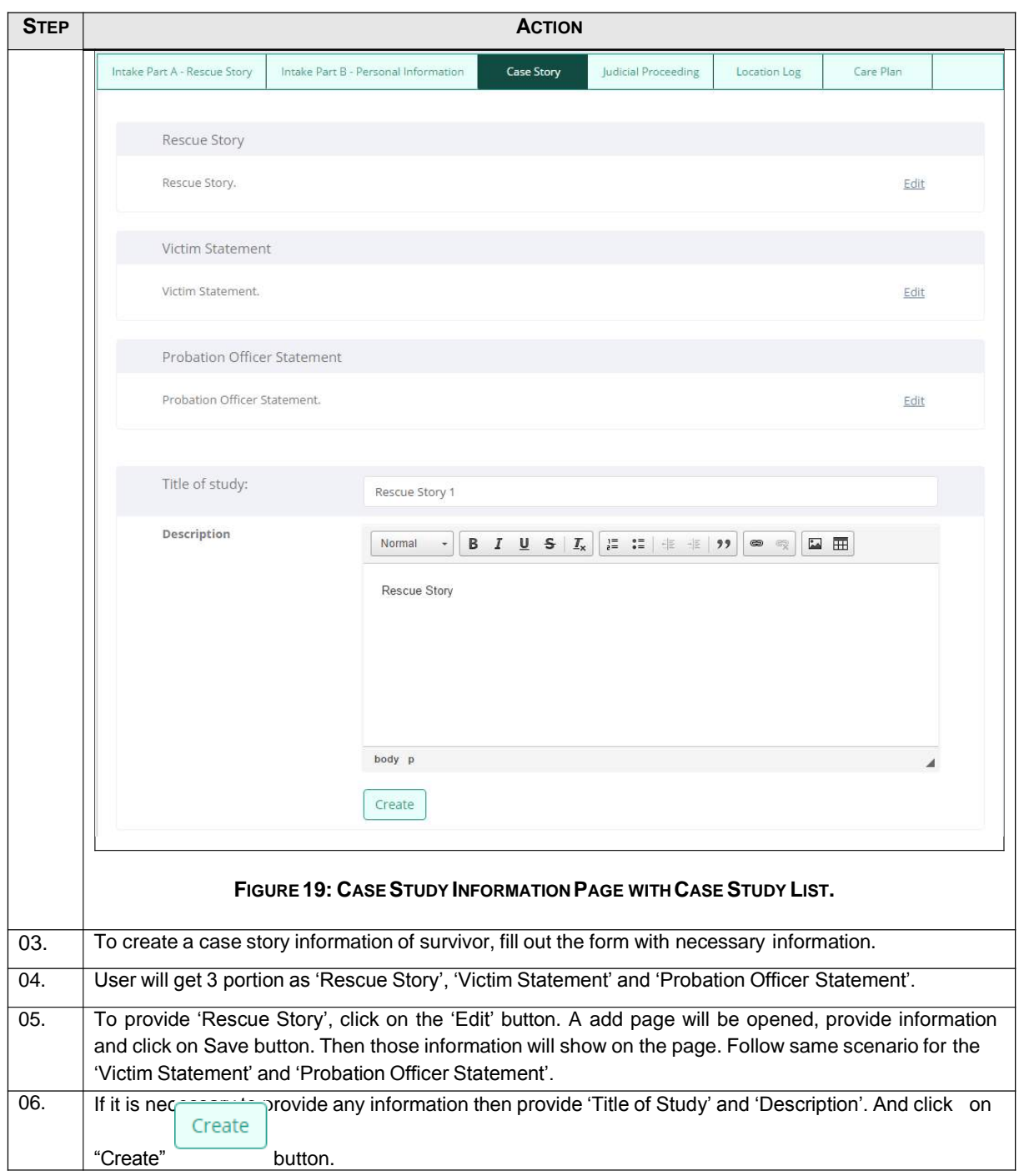

#### **7 JUDICIAL PROCEEDINGINFORMATION**

#### **7.1 How to Create Judicial Proceeding Information**

All court related information will be placed here. By using this page the user can create and edit judicial proceeding related information in system for any specific case.

To create Judicial Proceeding Information, user has to follow the following steps:

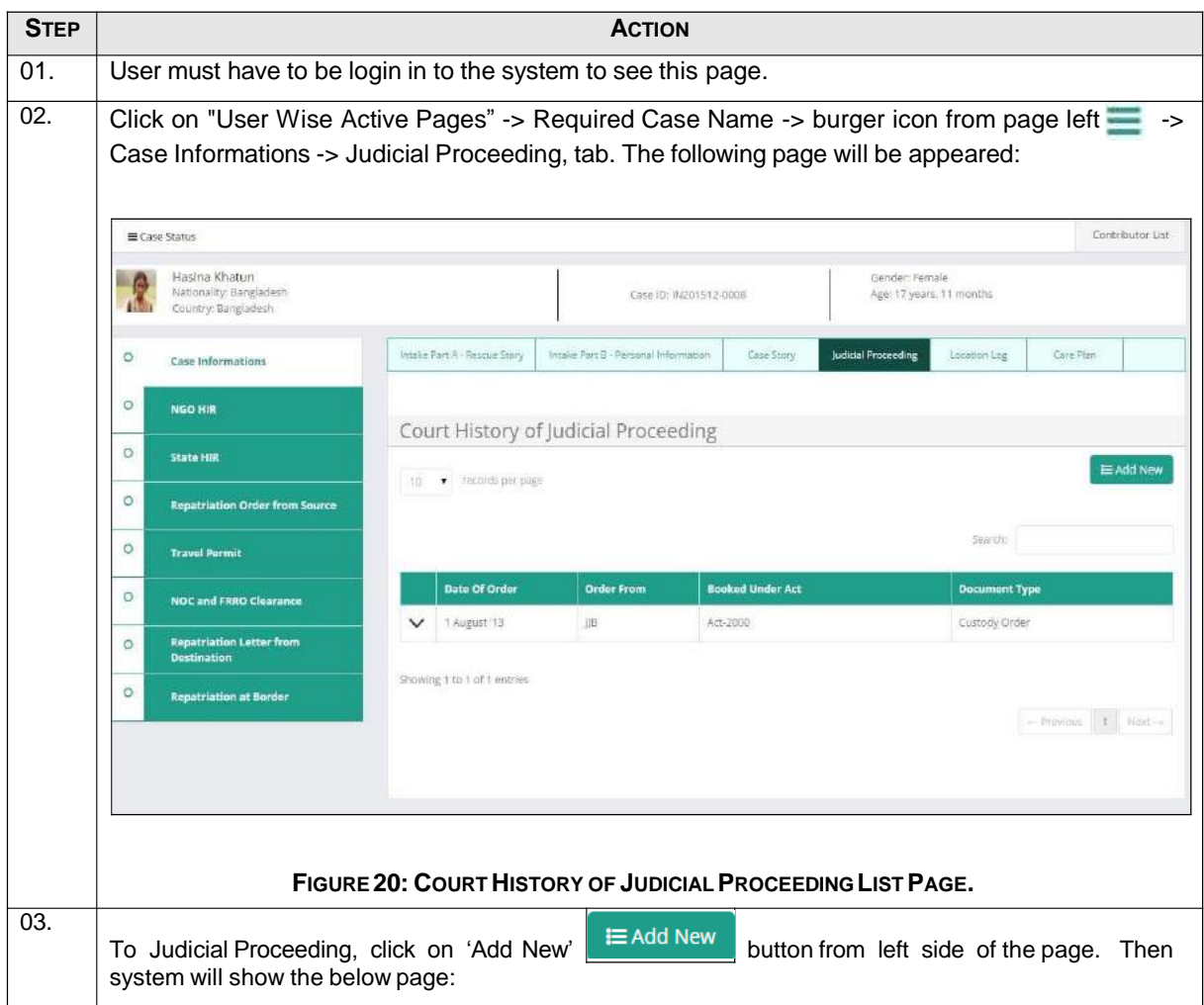

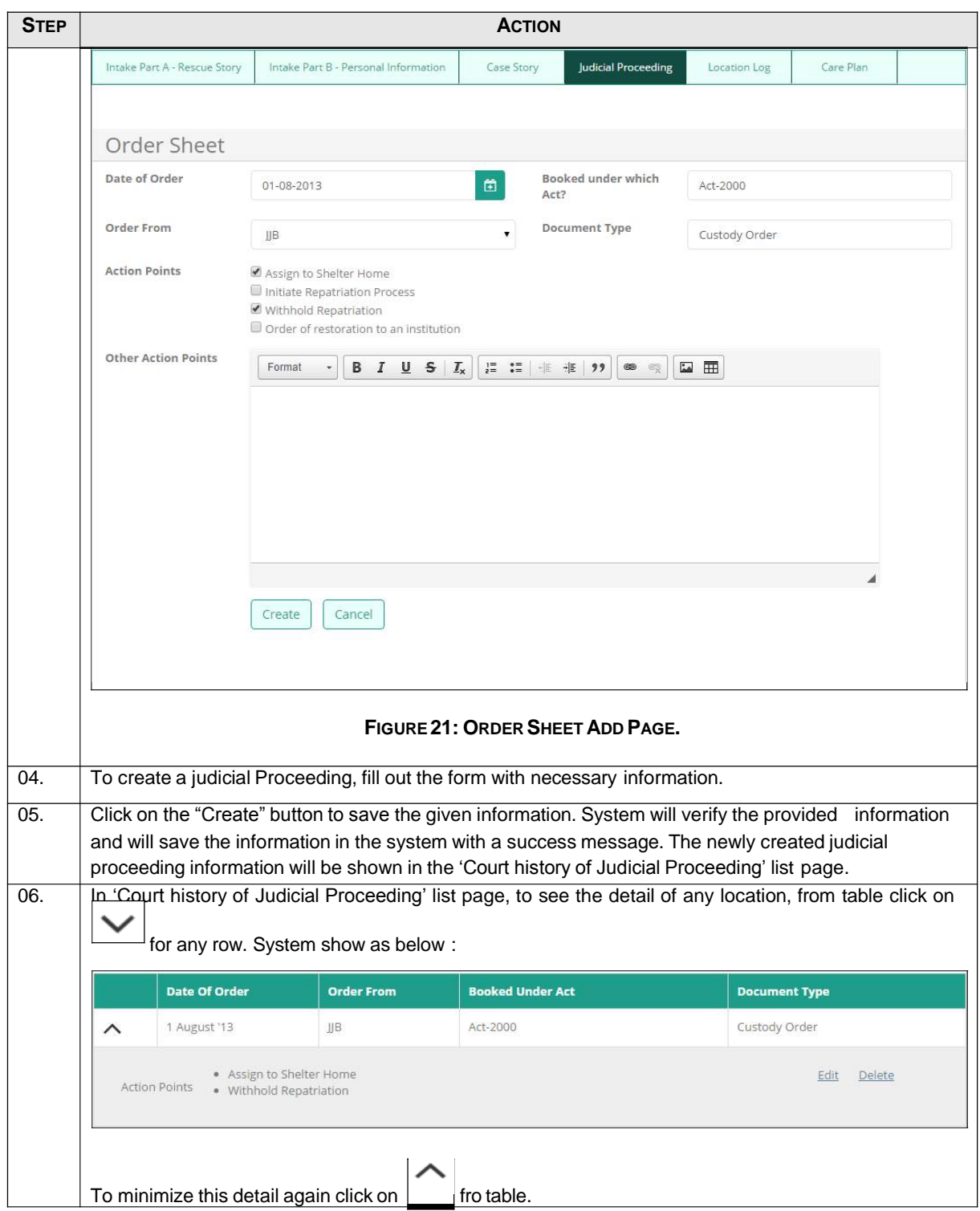

#### **8 LOCATION LOGINFORMATION**

### **8.1 How to Create Location Log Information**

Location log will show the movement of the survivor. It helps to track the all physical movement of any survivor. Any physical movement of the survivor will be registered here. Using this page user can create and edit the location log information of any specific case/survivor in system.

To create Location Log Information, user has to follow the following steps:

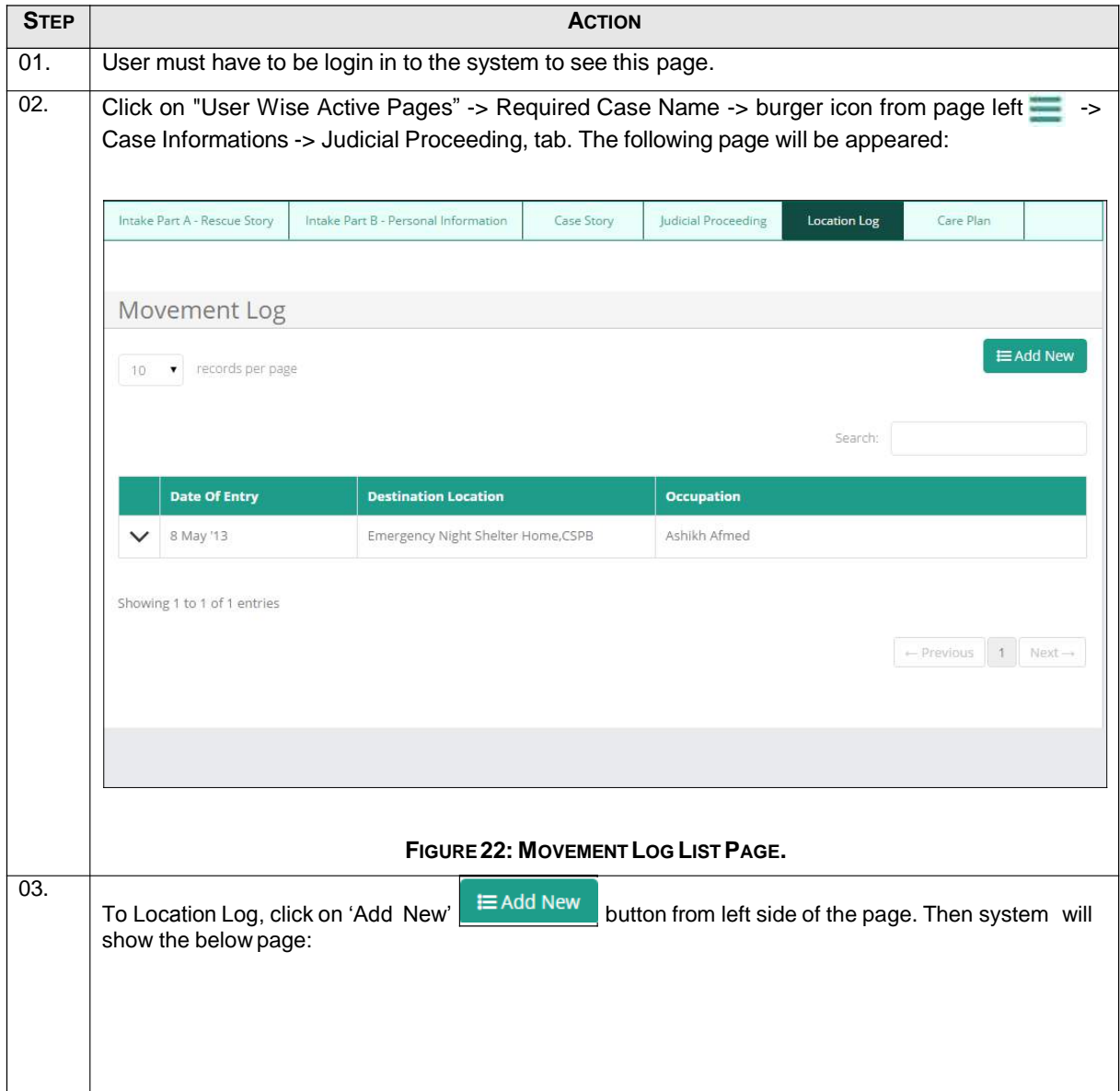

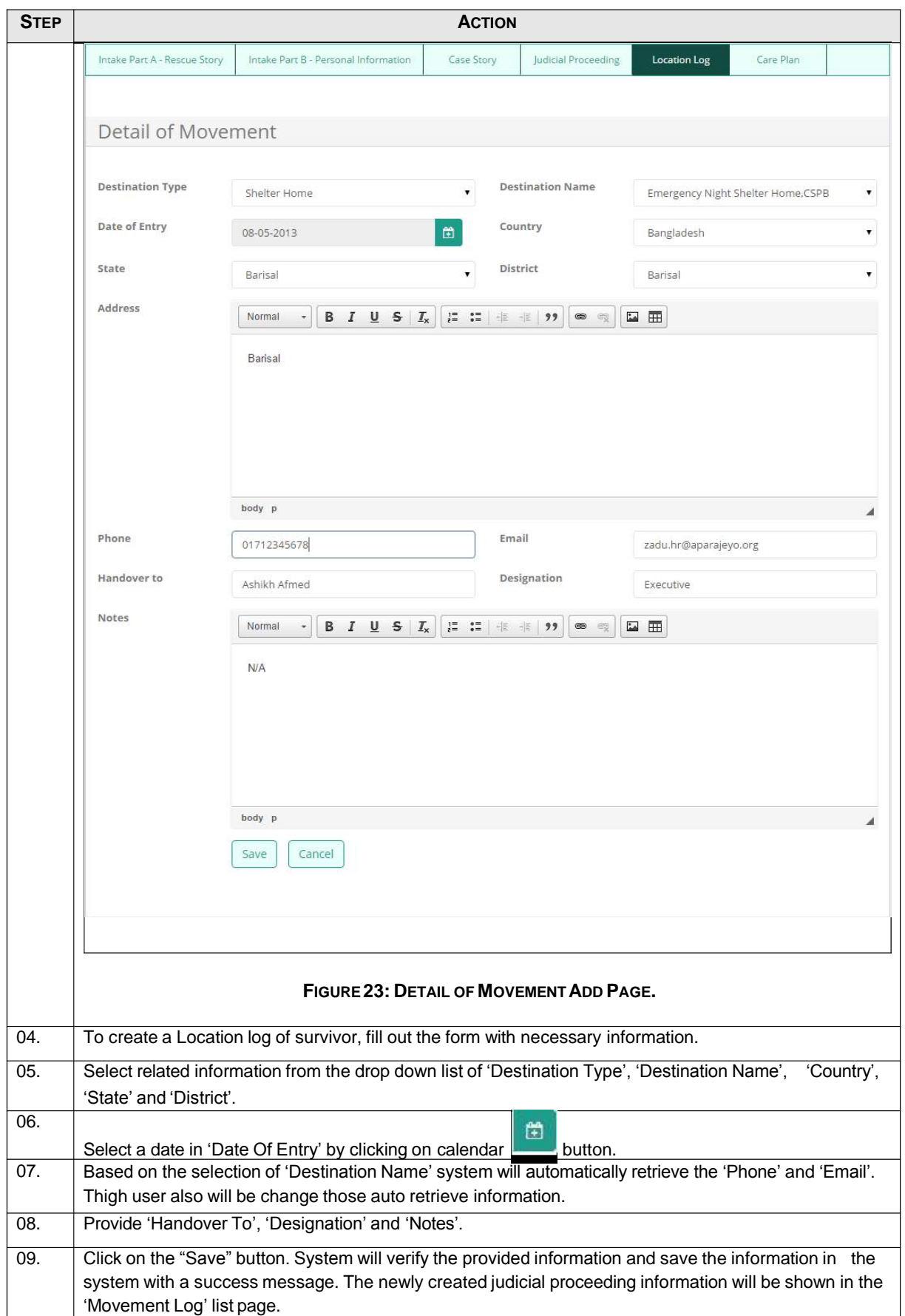

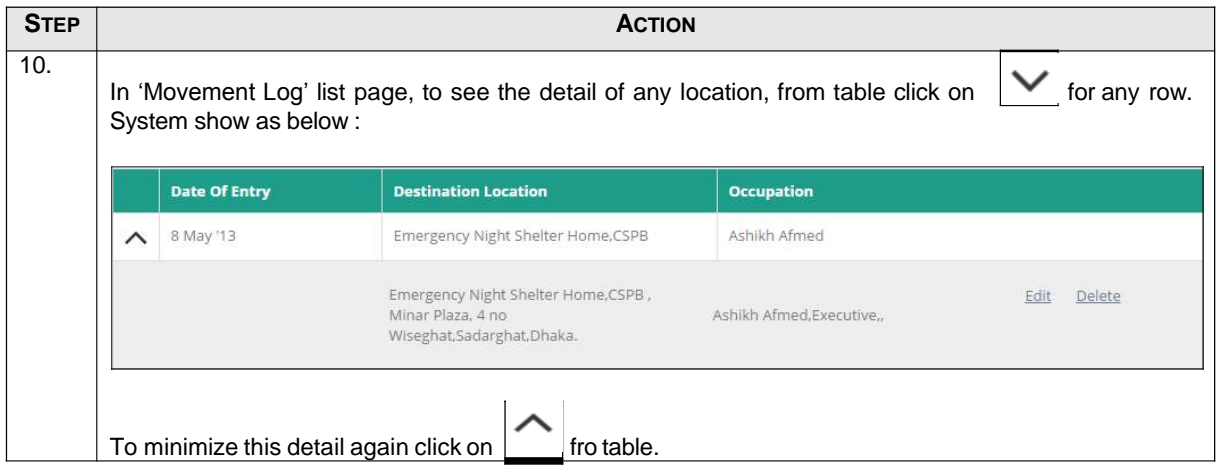

#### **9 CARE PLAN INFORMATION**

#### **9.1 How to Save Care Plan Information**

A care plan is made for each survivor. A care plan will enlist all the requirement of a survivor. Action will be taken based on the list of the requirement. Using this page authorized user can save care plan information of any survivor in system.

To save Care Plan Information, user has to follow the following steps:

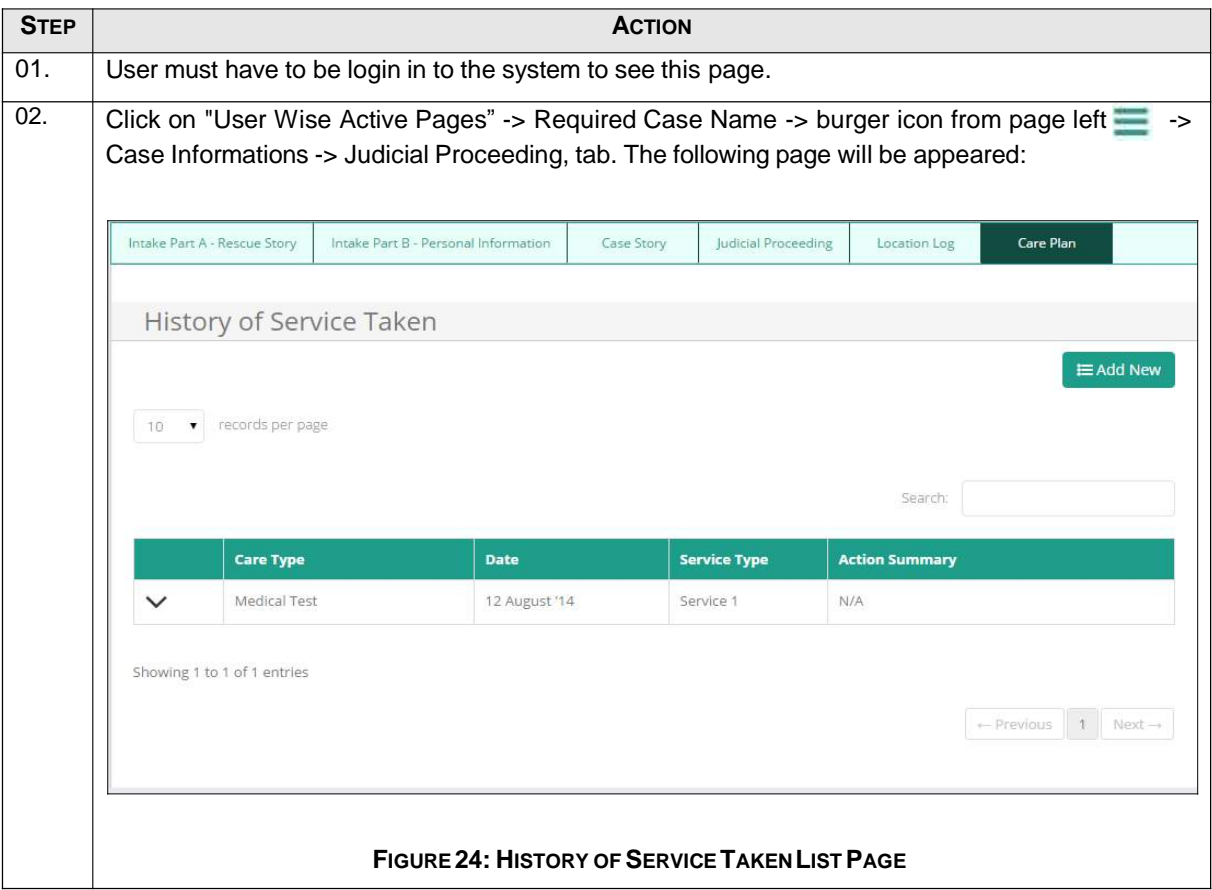

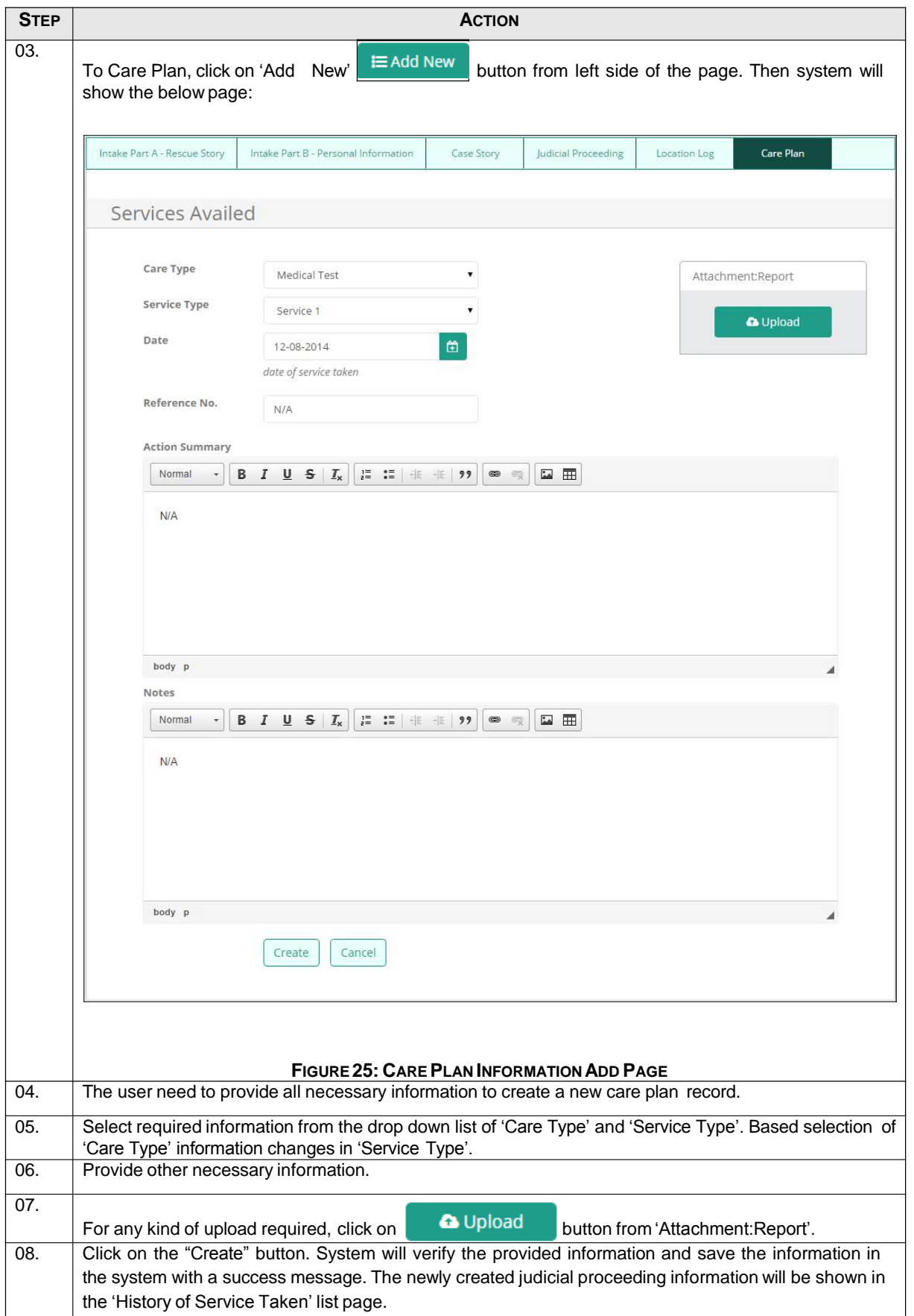

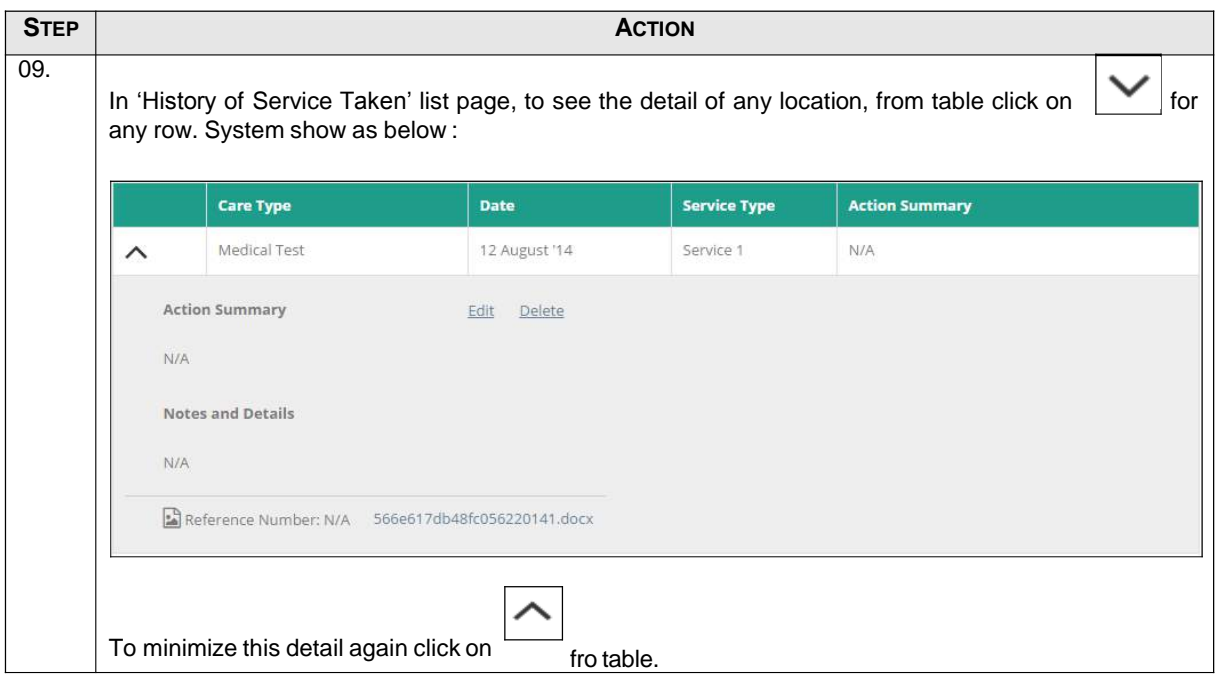

#### **10 NGO HIR INFORMATION**

#### **10.1 How to Save NGO HIR Information**

Using this page authorized user can save a survivor's home investigation report information from a NGO into the system.

To save NGO HIR Information, user has to follow the following steps:

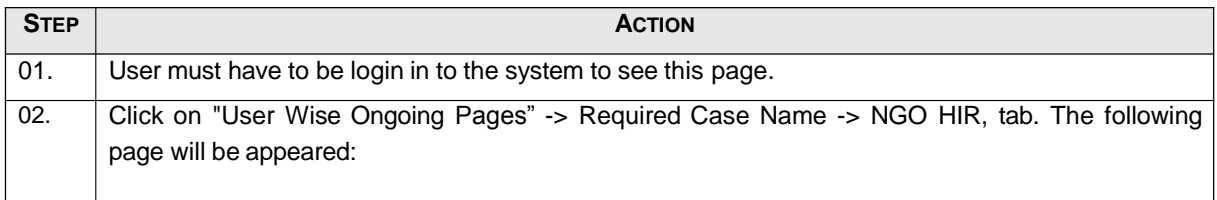

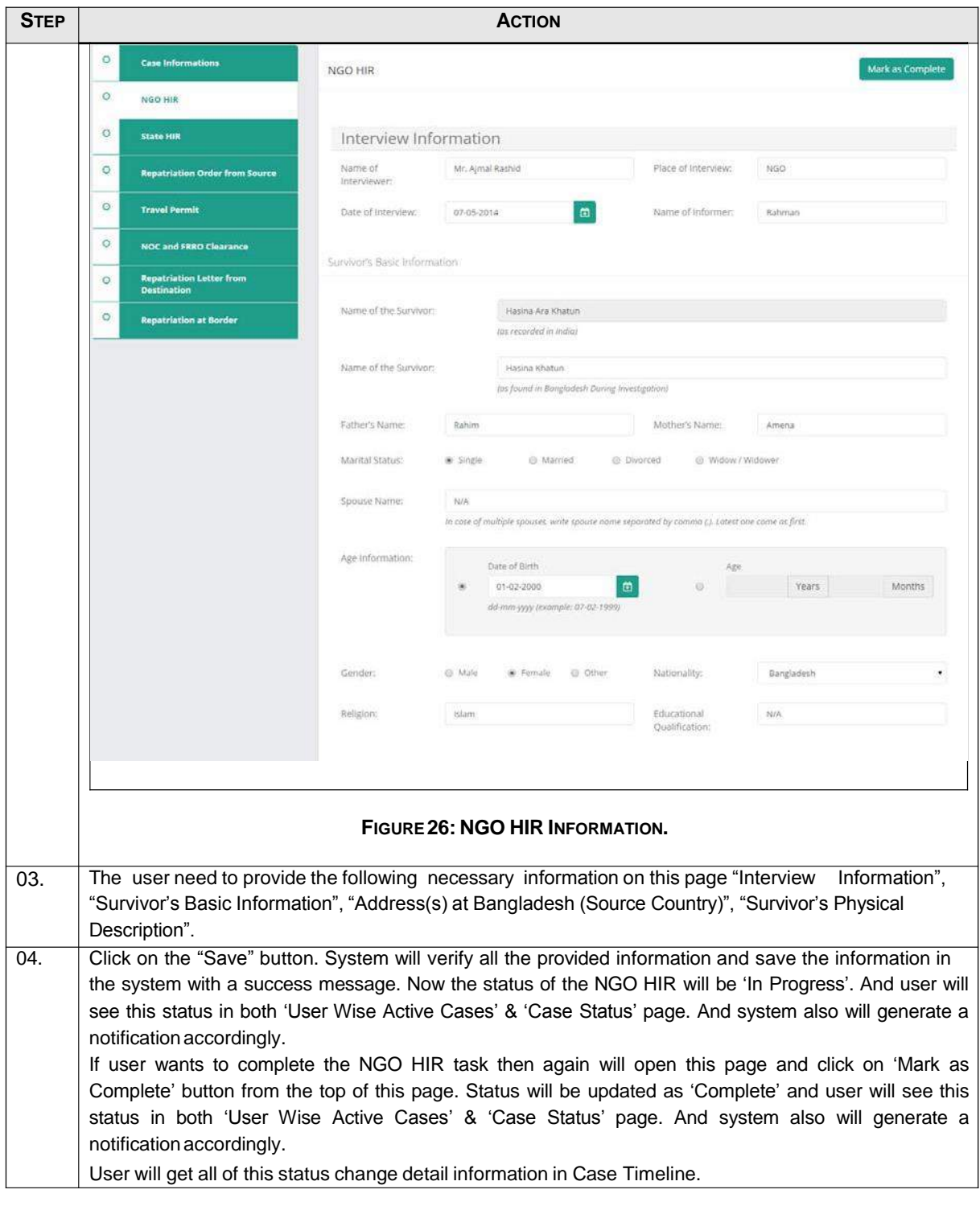

### **11 STATE HIR INFORMATION**

#### **11.1 How to Save State HIR Information**

Using this page authorized user can save a survivor's state investigation report information into the system.

To save State HIR Information, user has to follow the following steps:

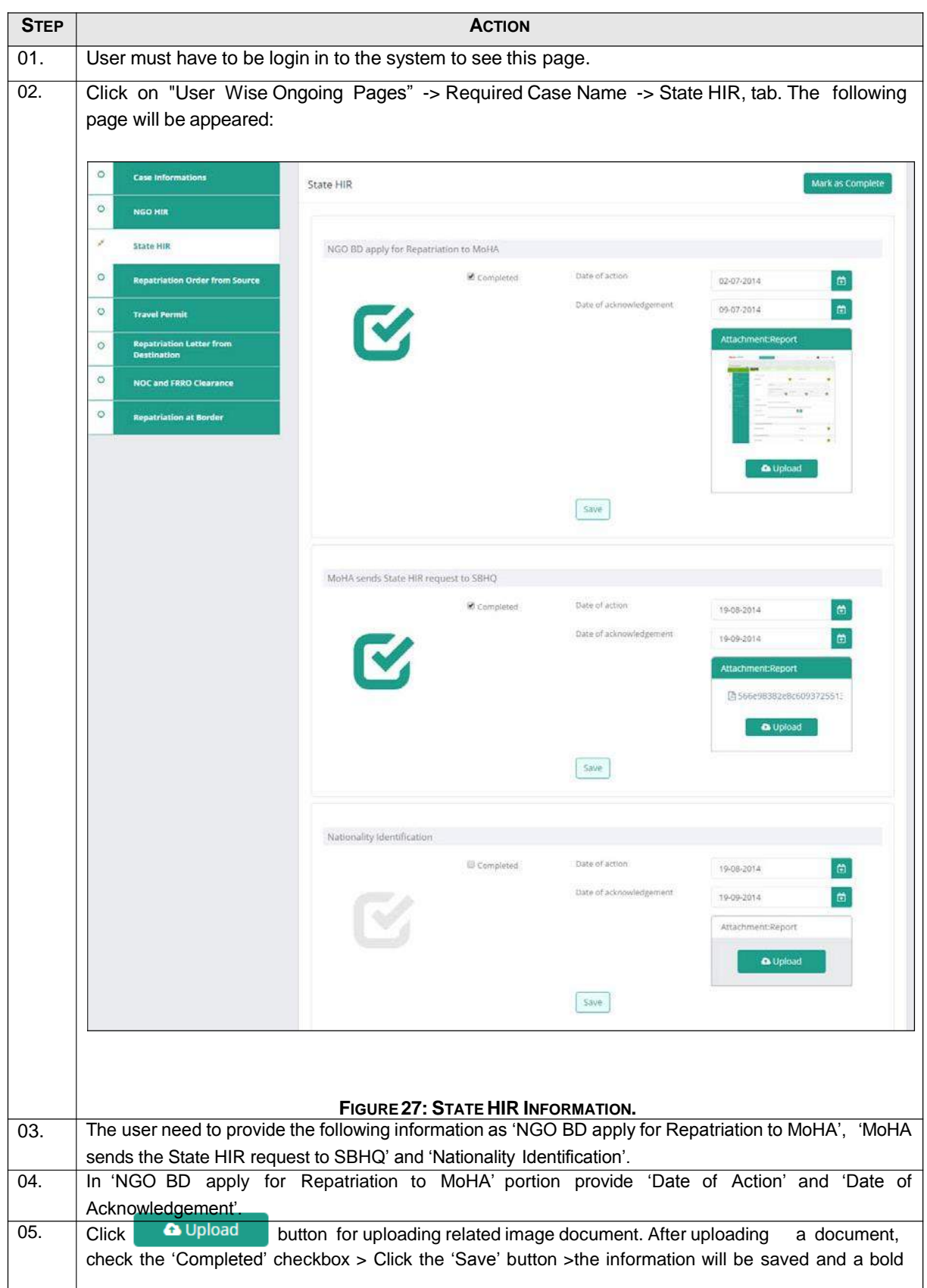

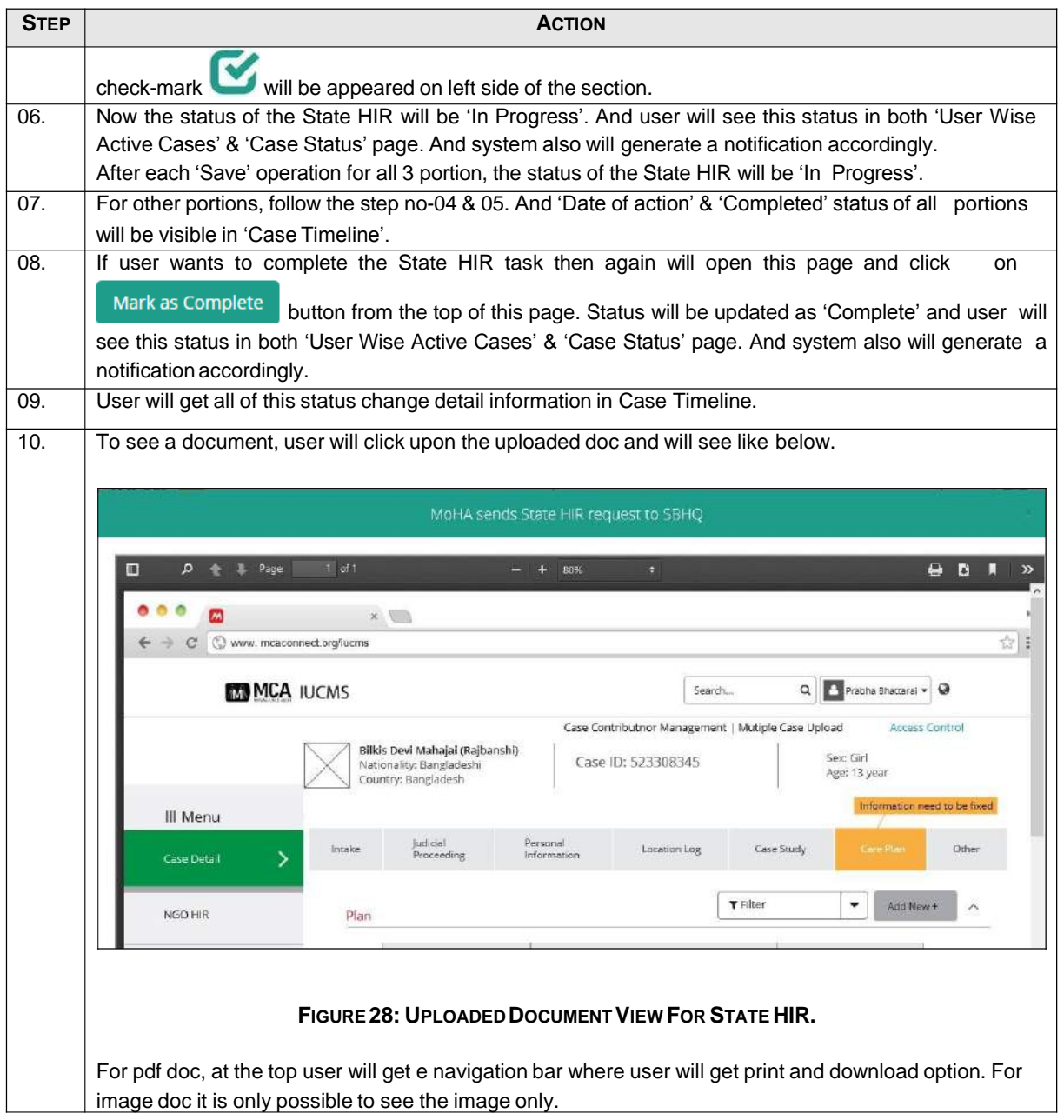

#### **12 REPATRIATION ORDER FROM SOURCE (ROS) INFORMATION**

### **12.1 How to Save Repatriation Order from Source (ROS) Information**

By using this page the user can save repatriation order information of source country which delivers to destination country to start the repatriation process in destination country.

To save Repatriation Order from source Information, user has to follow the following steps:

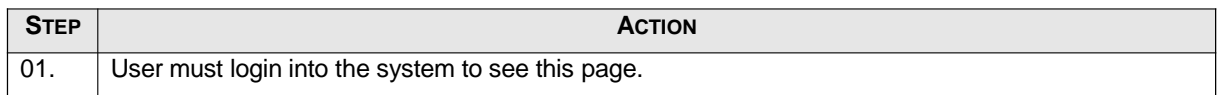

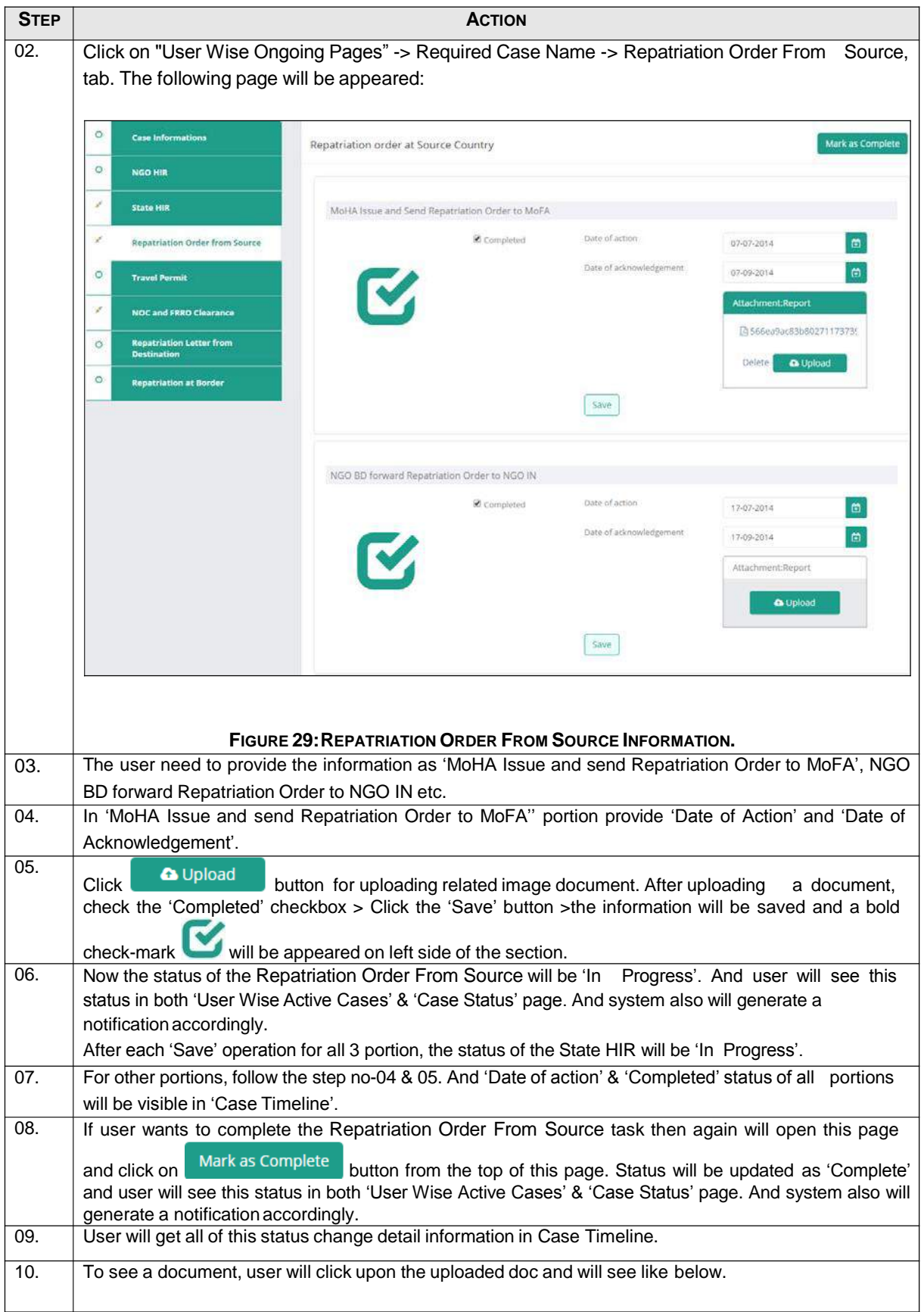

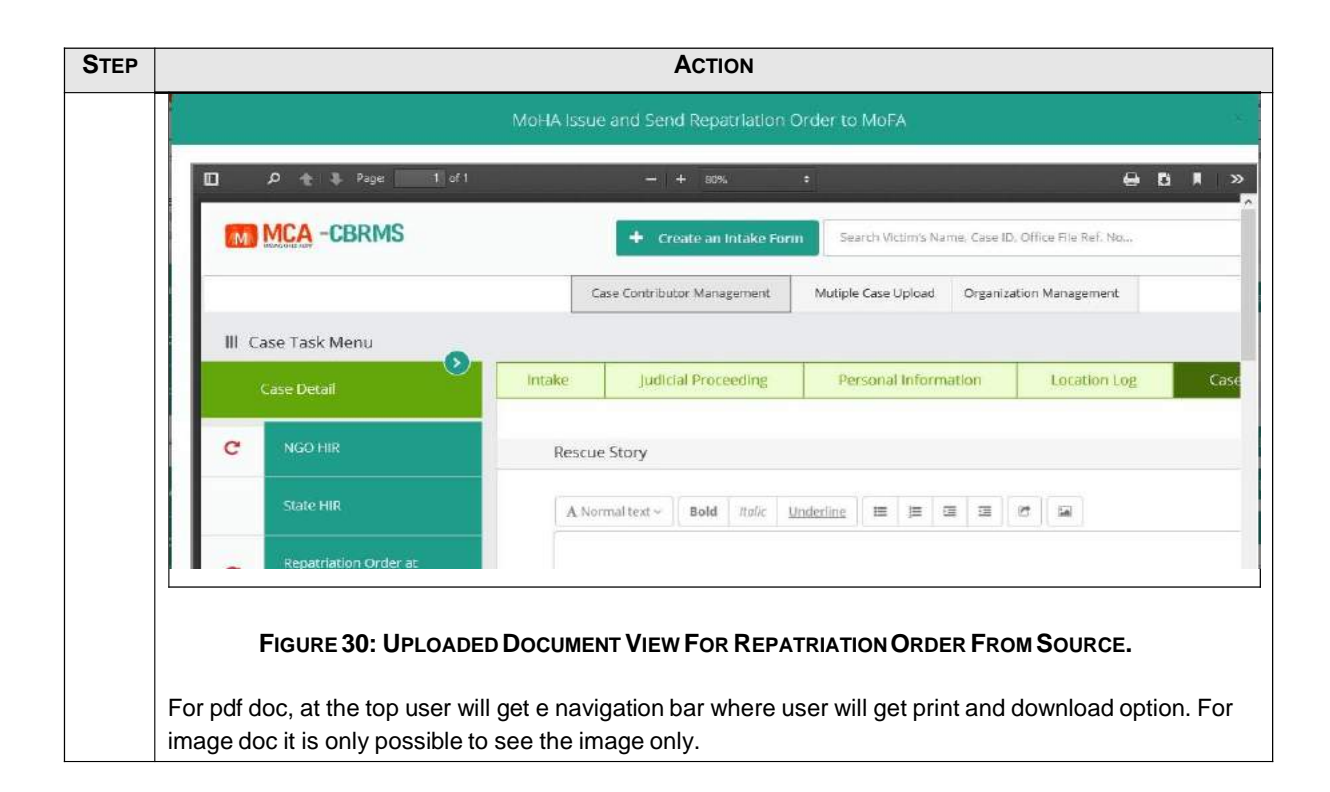

#### **13 TRAVEL PERMIT INFORMATION**

#### **13.1 How to Save Travel Permit Information**

Using this page authorized user can save travel permit information into the system.

To save Travel Permit Information, user has to follow the following steps:

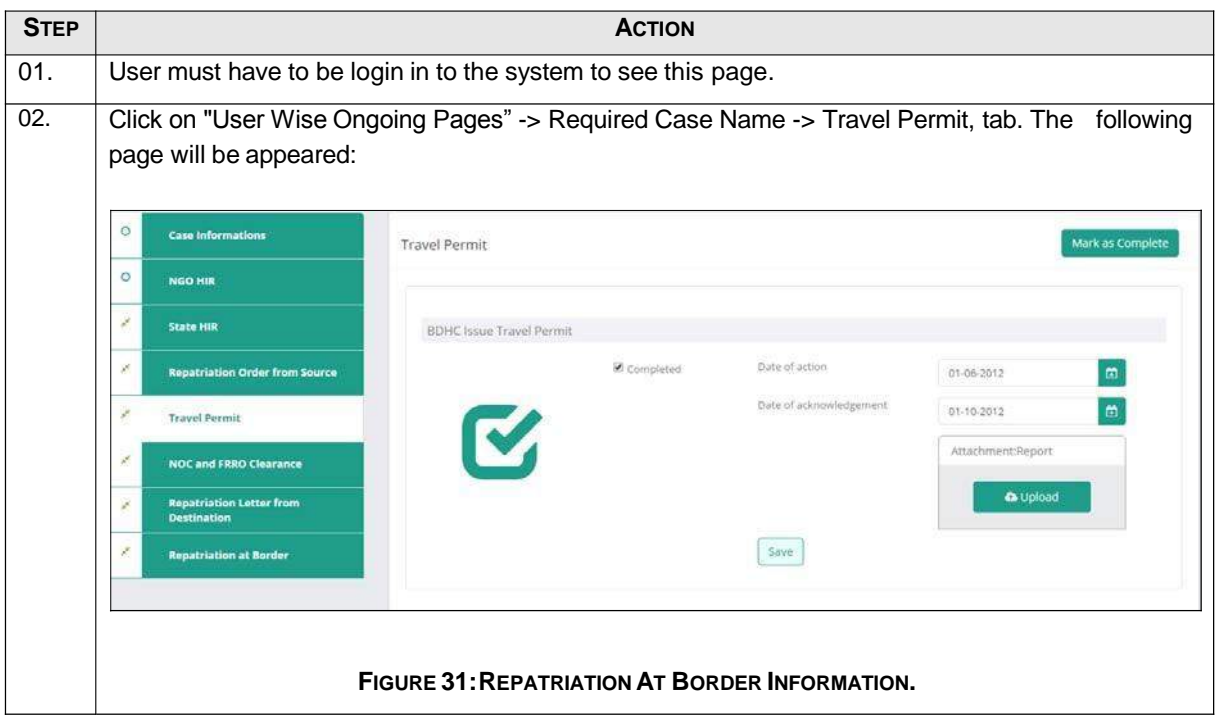

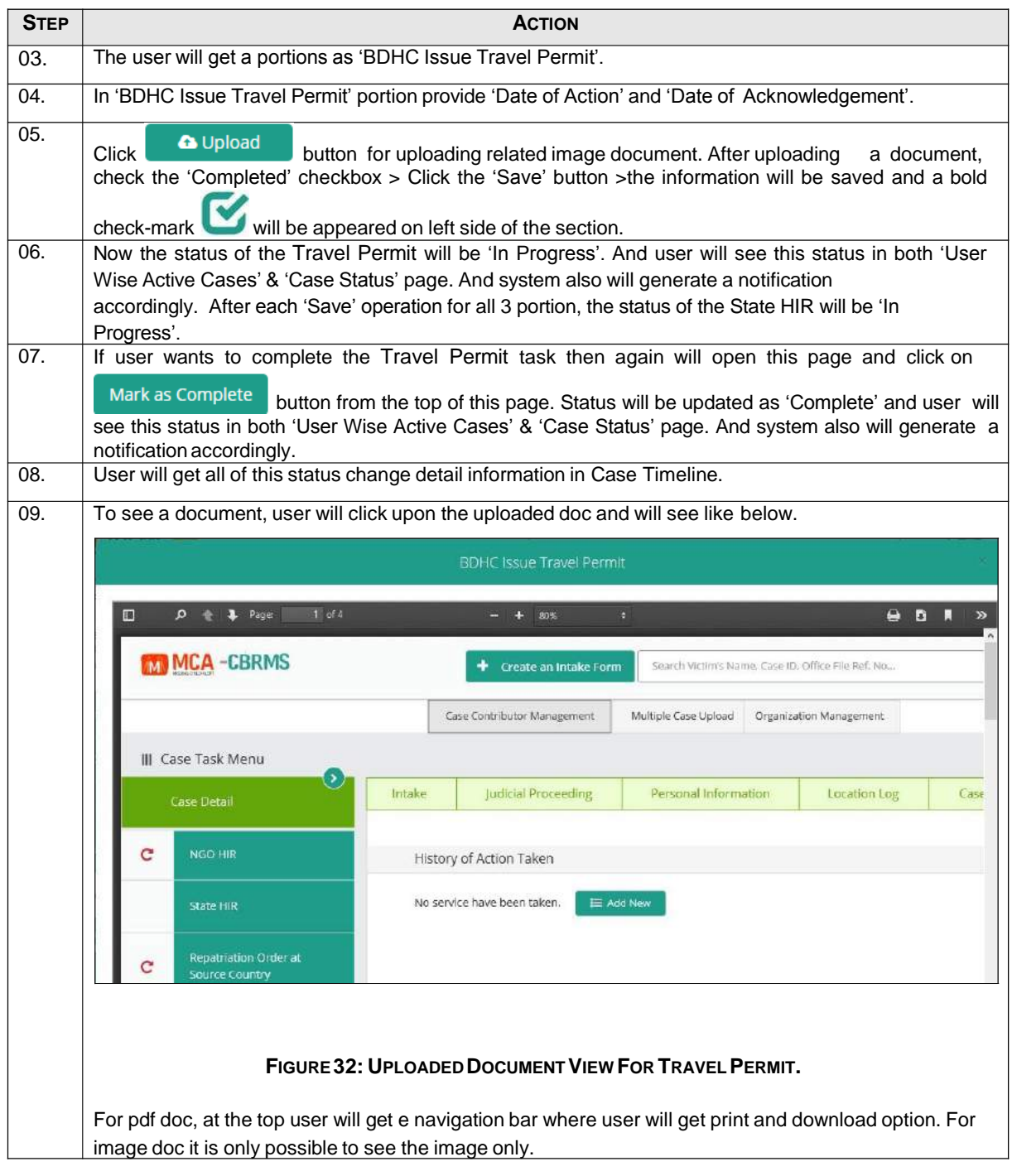

#### **14 REPATRIATION LETTER FROM DESTINATION (ROD) INFORMATION**

#### **14.1 How to Save Repatriation Letter from Destination (ROD) Information**

Using this page authorized user can save repatriation letter information of destination country which delivers to source country to start the repatriation process in source country.

To save Repatriation Order from source Information, user has to follow the following steps:

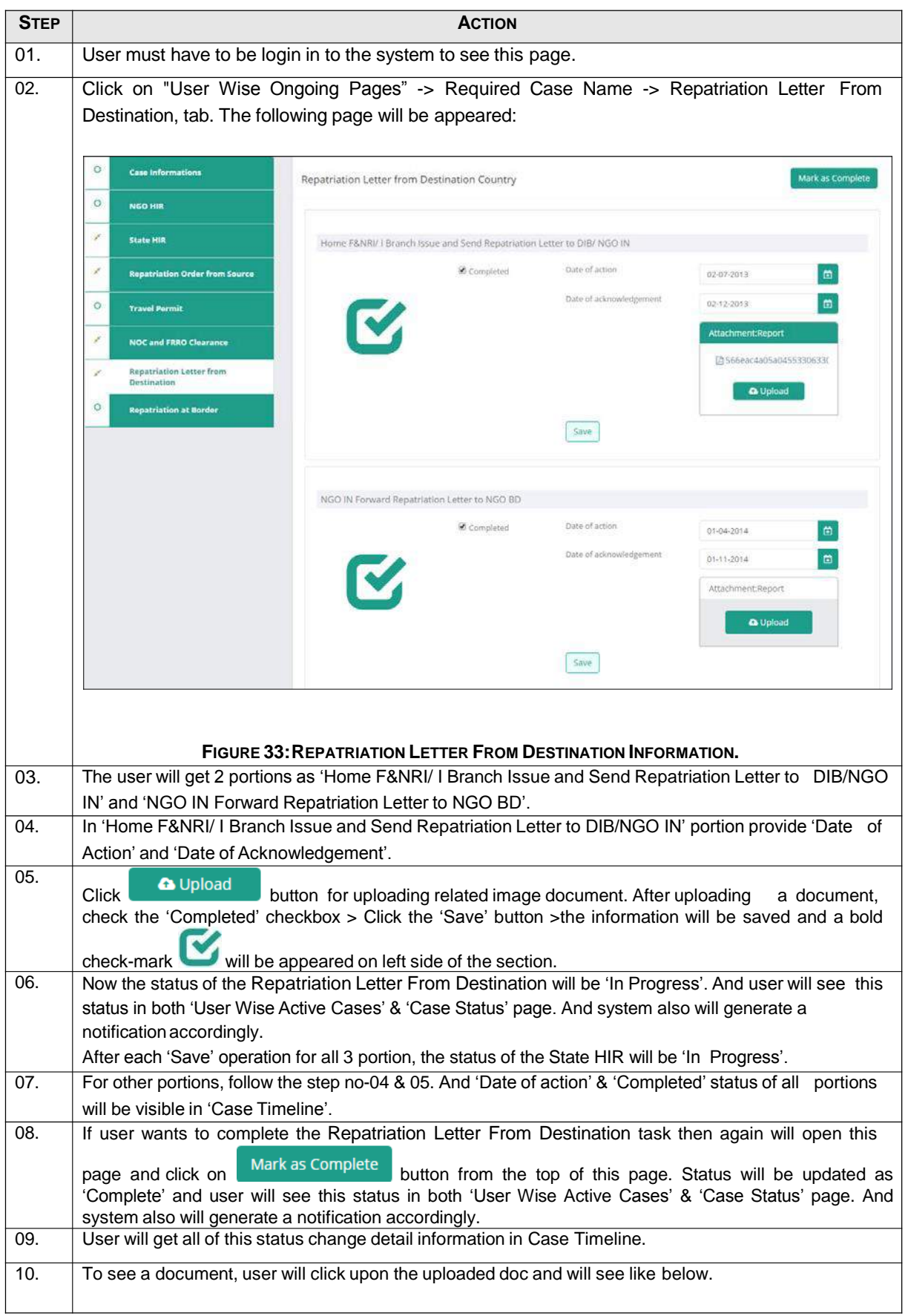

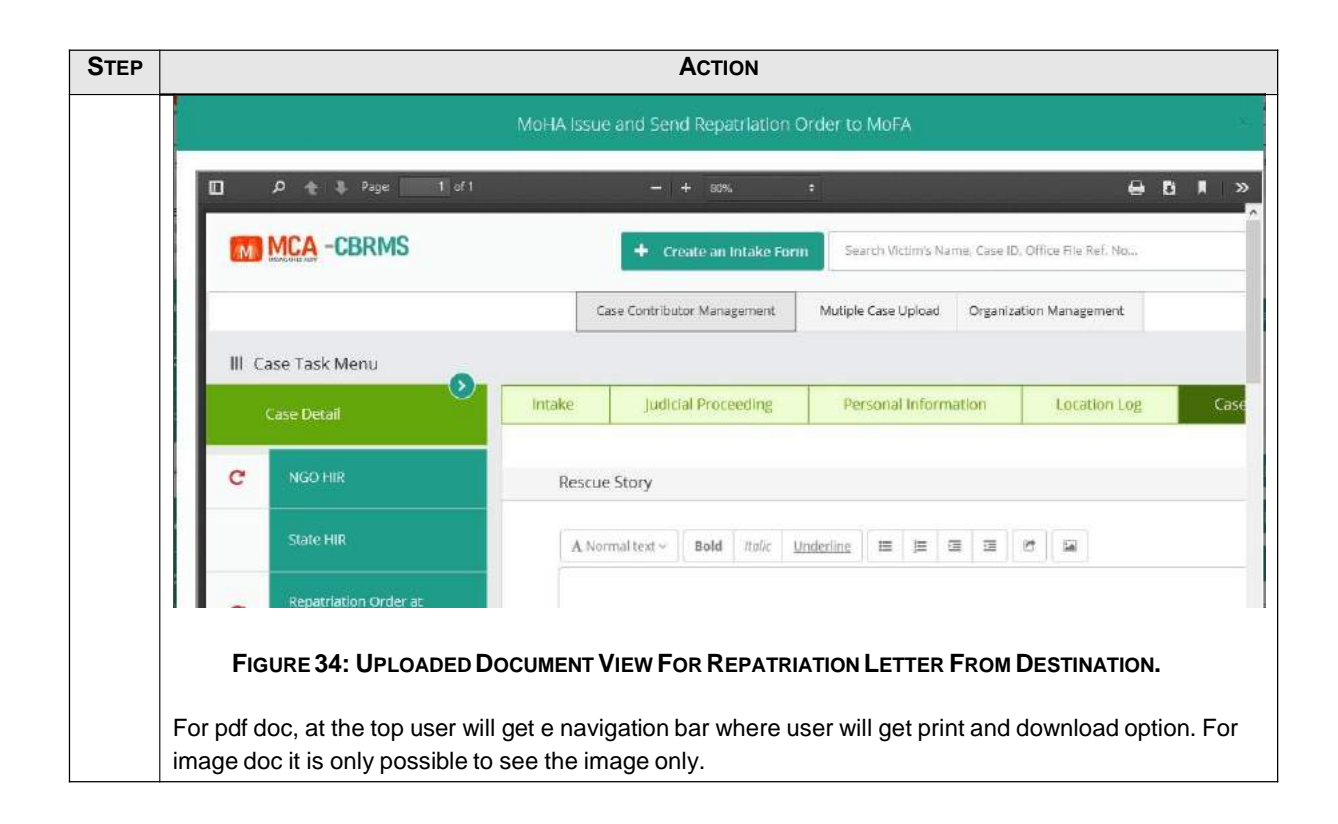

#### **15 NOC & FRRO CLEARANCEINFORMATION**

#### **15.1 How to Save NOC & FRRO Clearance Information**

Using this page authorized user can save NOC & FRRO information into the system.

To save NOC & FRRO Information, user has to follow the following steps:

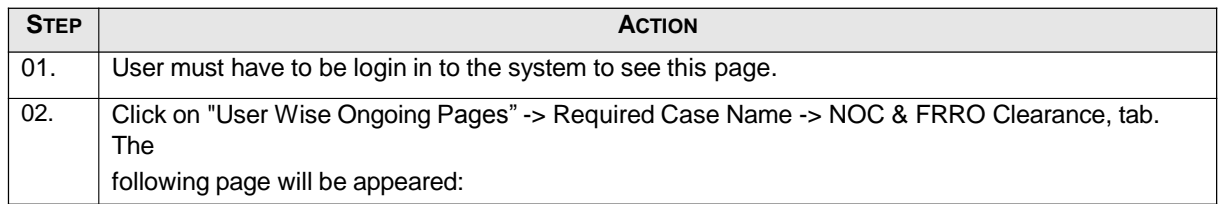

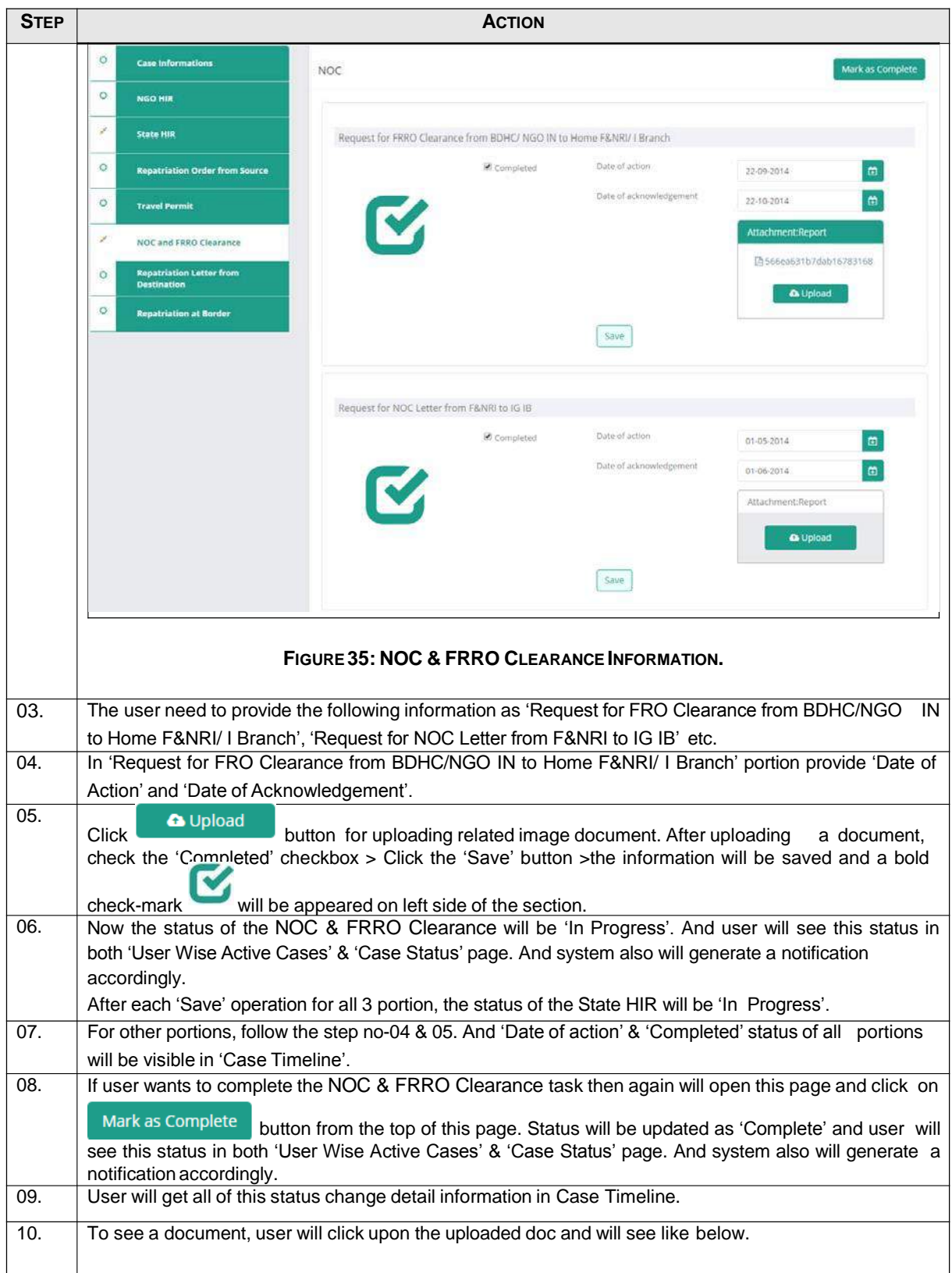

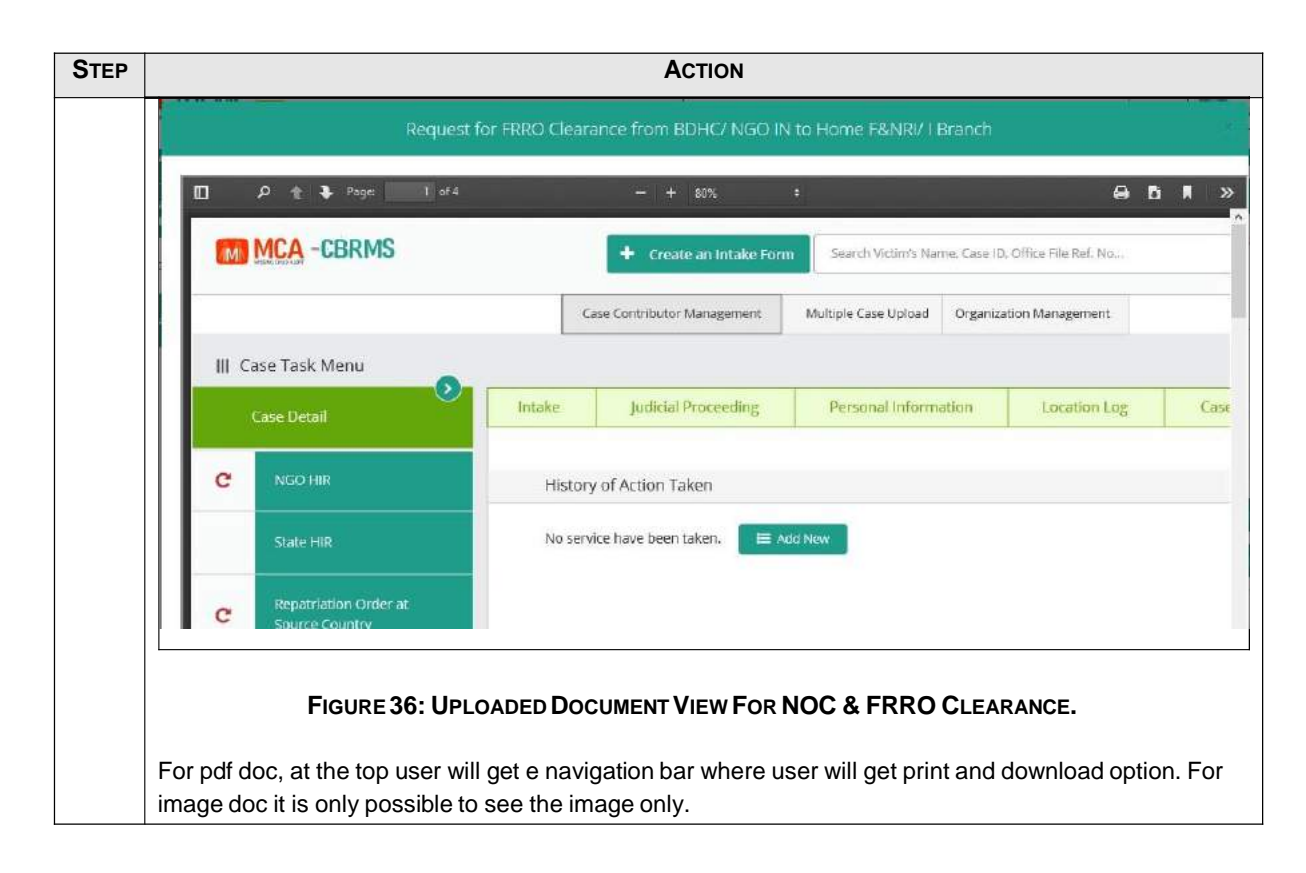

#### **16 REPATRIATION AT BORDER INFORMATION**

#### **16.1 How to Save Repatriation at Border Information**

Using this page authorized user can save repatriation at border information into the system.

To save Repatriation at border Information, user has to follow the following steps:

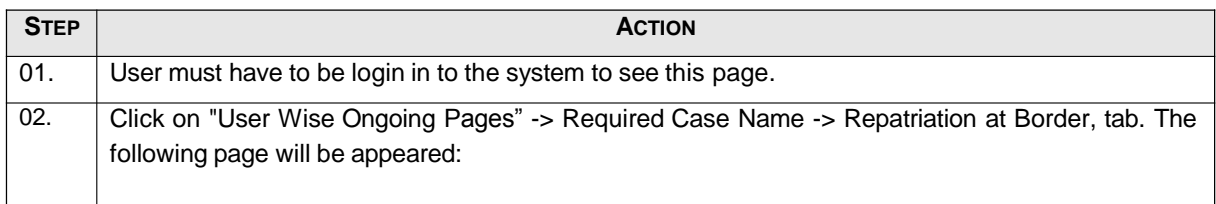

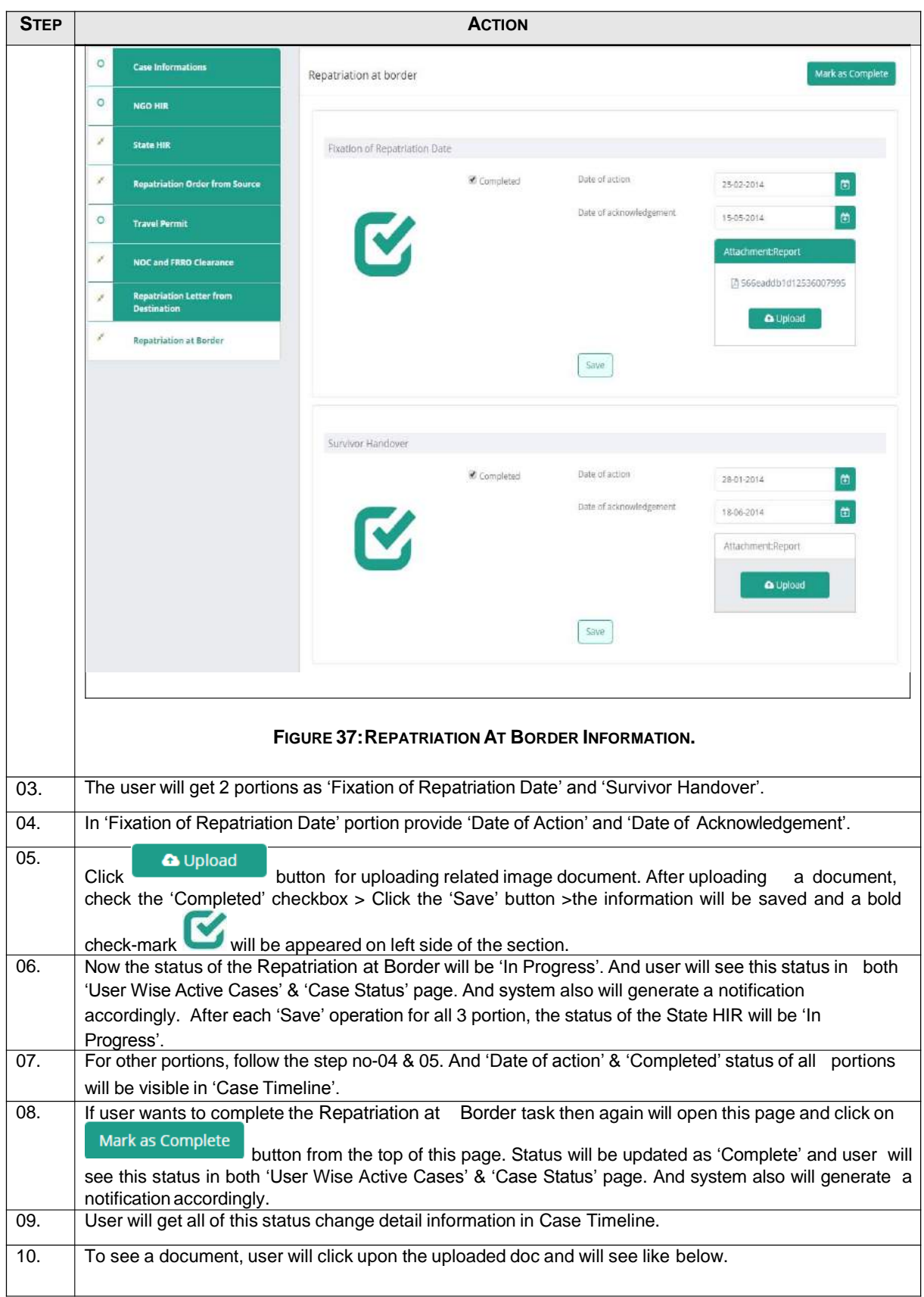

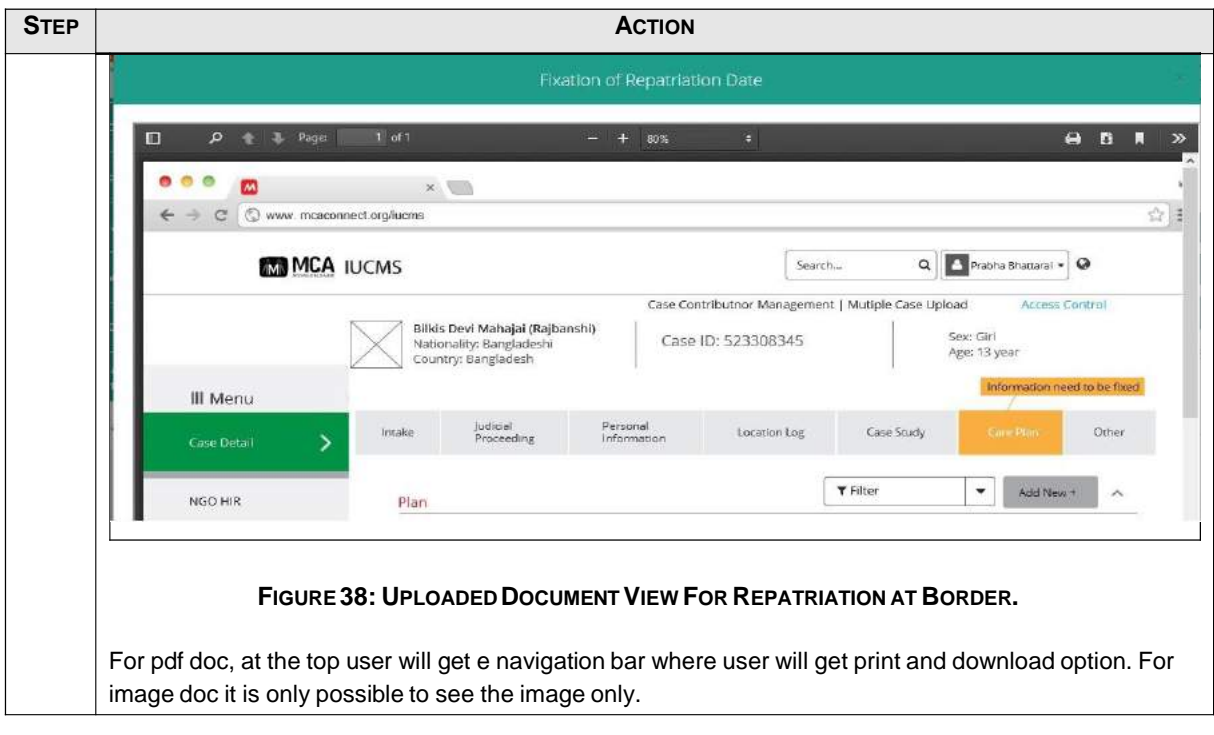

#### **17 CONCLUSION**

The user manual of Repatriation Information Management System (RIMS) of MCAR Project, is developed with easy English language. It is expected that by using this manual any untrained user will be able to use this software easily. Hopefully this document will provide you with enough information to get you started with Repatriation Information Management System (RIMS) software.